#### **Oracle® Enterprise Repository**

Installation Guide 10*g* Release 3 (10.3)

July 2009

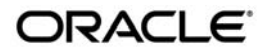

Oracle Enterprise Repository Installation Guide, 10*g* Release 3 (10.3)

Copyright © 2008, 2009, Oracle and/or its affiliates. All rights reserved.

This software and related documentation are provided under a license agreement containing restrictions on use and disclosure and are protected by intellectual property laws. Except as expressly permitted in your license agreement or allowed by law, you may not use, copy, reproduce, translate, broadcast, modify, license, transmit, distribute, exhibit, perform, publish, or display any part, in any form, or by any means. Reverse engineering, disassembly, or decompilation of this software, unless required by law for interoperability, is prohibited.

The information contained herein is subject to change without notice and is not warranted to be error-free. If you find any errors, please report them to us in writing.

If this software or related documentation is delivered to the U.S. Government or anyone licensing it on behalf of the U.S. Government, the following notice is applicable:

U.S. GOVERNMENT RIGHTS Programs, software, databases, and related documentation and technical data delivered to U.S. Government customers are "commercial computer software" or "commercial technical data" pursuant to the applicable Federal Acquisition Regulation and agency-specific supplemental regulations. As such, the use, duplication, disclosure, modification, and adaptation shall be subject to the restrictions and license terms set forth in the applicable Government contract, and, to the extent applicable by the terms of the Government contract, the additional rights set forth in FAR 52.227-19, Commercial Computer Software License (December 2007). Oracle USA, Inc., 500 Oracle Parkway, Redwood City, CA 94065.

This software is developed for general use in a variety of information management applications. It is not developed or intended for use in any inherently dangerous applications, including applications which may create a risk of personal injury. If you use this software in dangerous applications, then you shall be responsible to take all appropriate fail-safe, backup, redundancy, and other measures to ensure the safe use of this software. Oracle Corporation and its affiliates disclaim any liability for any damages caused by use of this software in dangerous applications.

Oracle is a registered trademark of Oracle Corporation and/or its affiliates. Other names may be trademarks of their respective owners.

This software and documentation may provide access to or information on content, products and services from third parties. Oracle Corporation and its affiliates are not responsible for and expressly disclaim all warranties of any kind with respect to third-party content, products, and services. Oracle Corporation and its affiliates will not be responsible for any loss, costs, or damages incurred due to your access to or use of third-party content, products, or services.

# **Contents**

### [Introduction and Roadmap](#page-8-0)

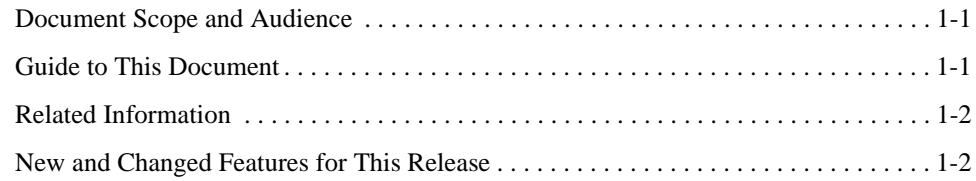

## [Preparing for Your Installation](#page-10-0)

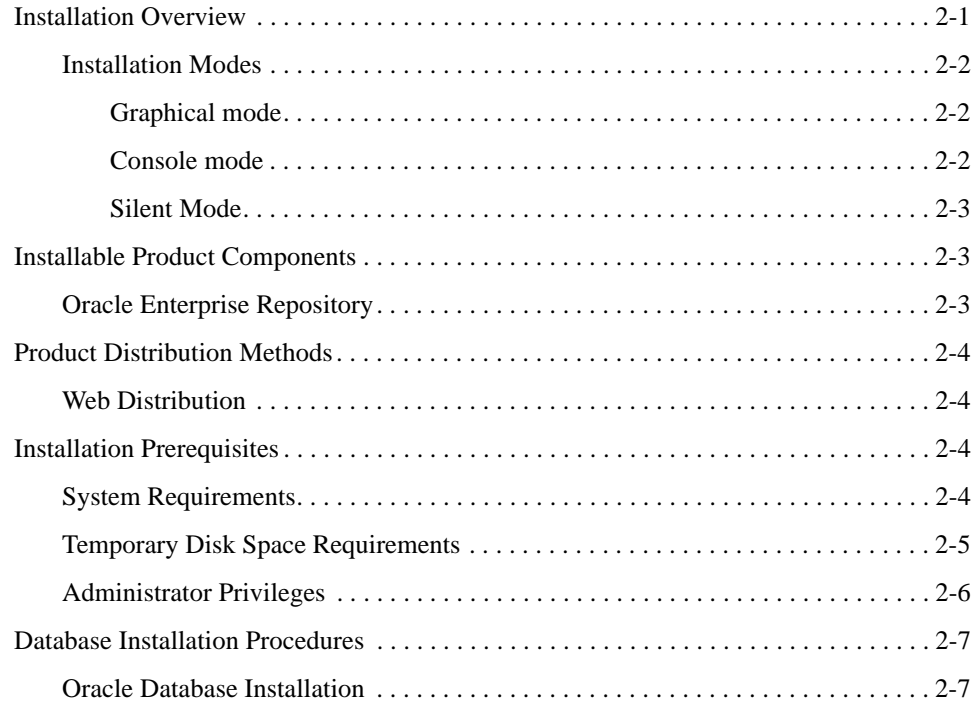

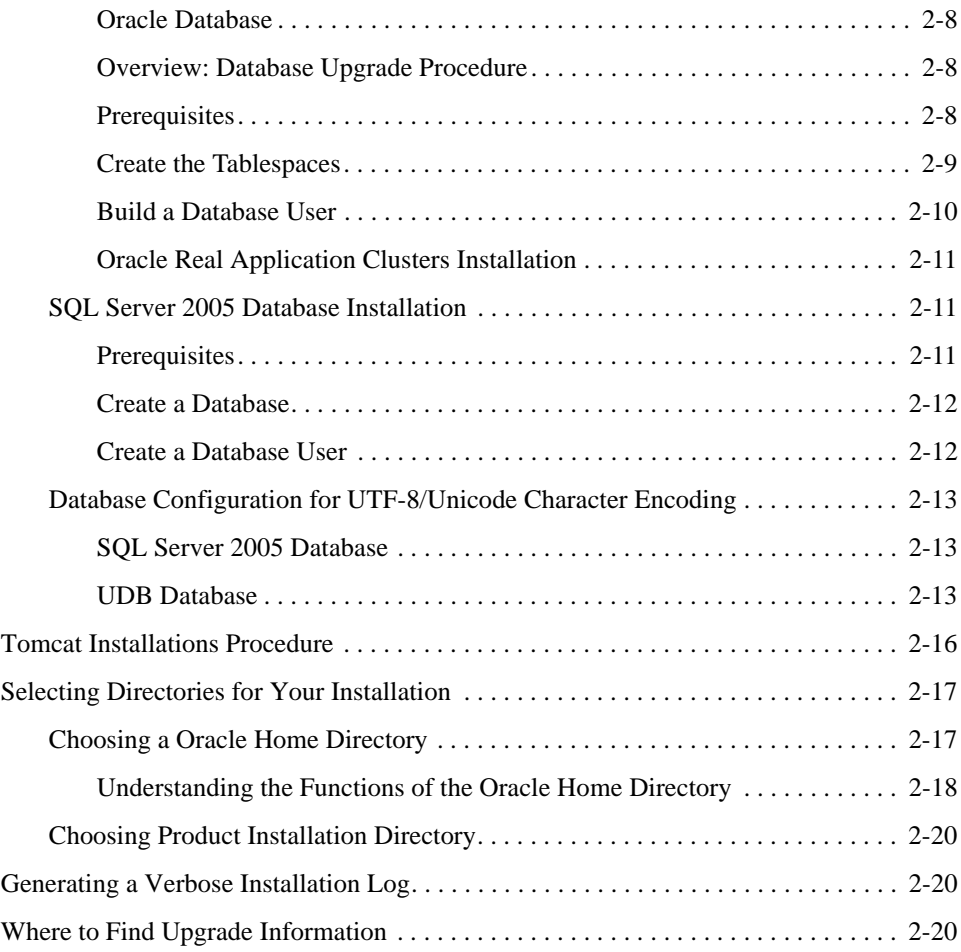

## [Starting the Installation Program](#page-30-0)

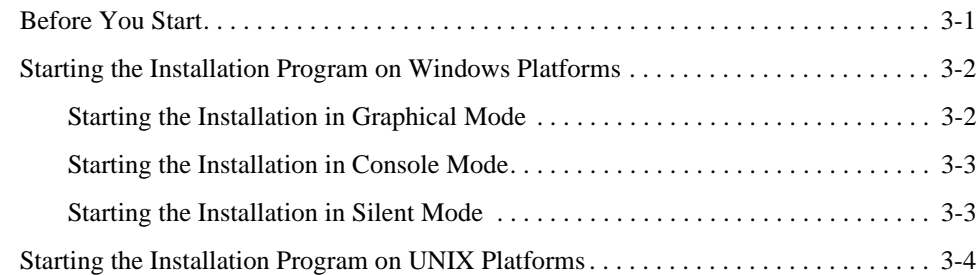

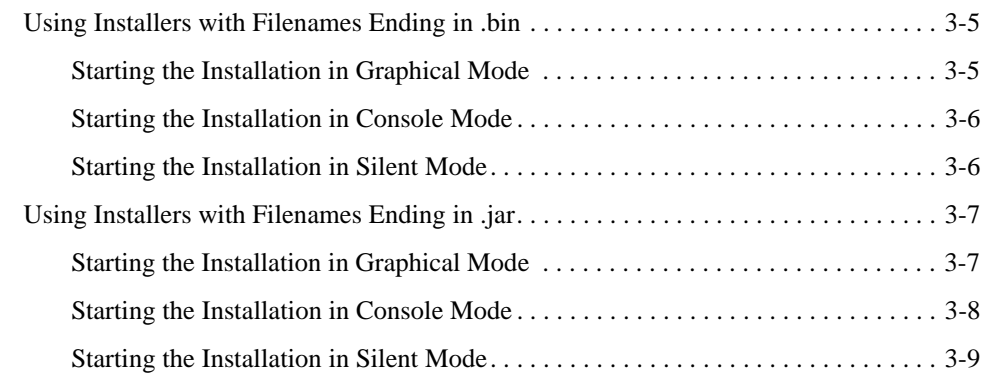

### [Running the Installation Program in Graphical Mode](#page-40-0)

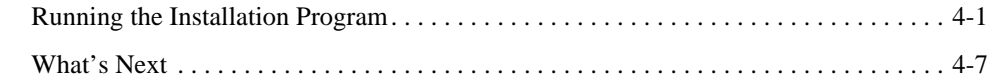

#### [Running the Installation in the Console Mode](#page-48-0)

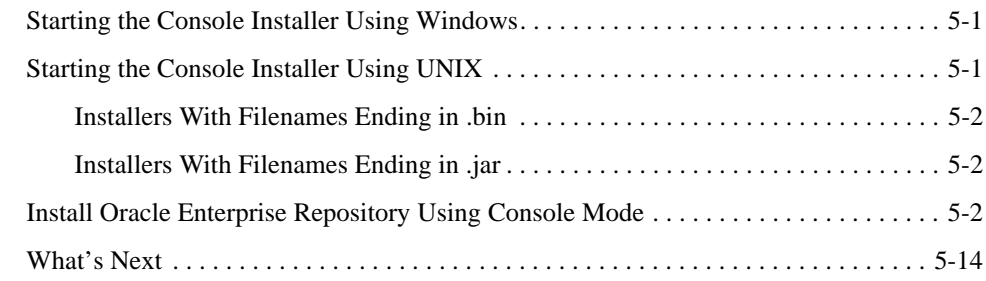

### [Running the Installation in the Silent Mode](#page-64-0)

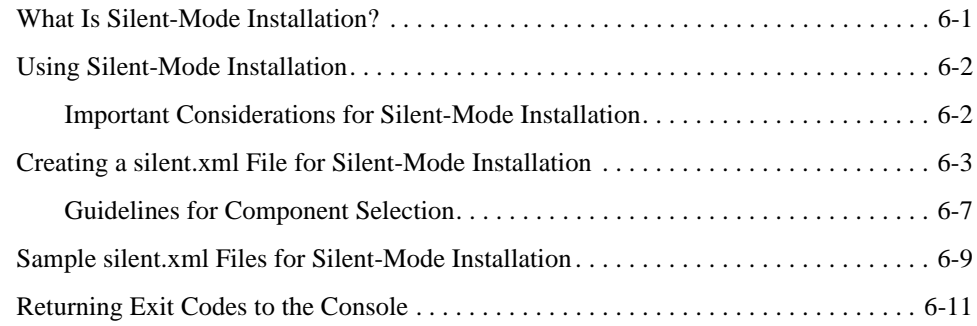

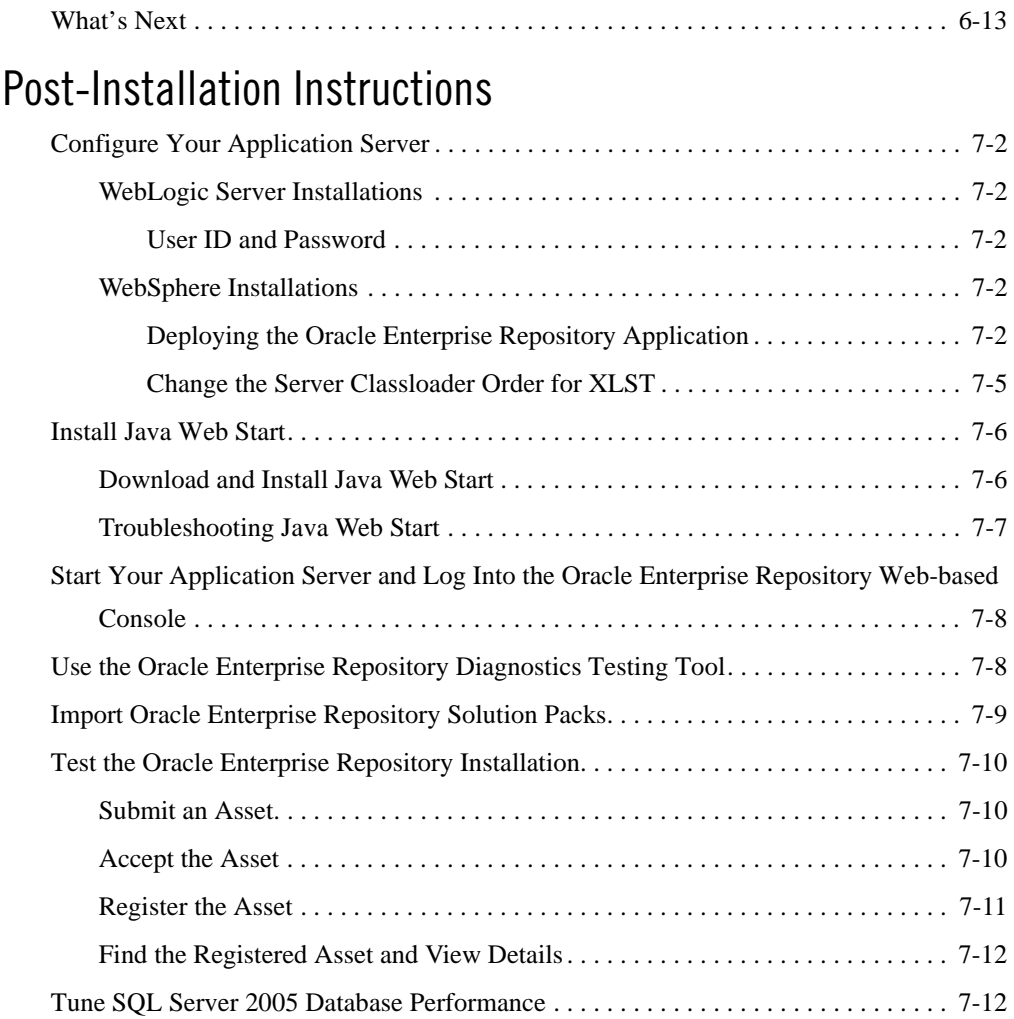

### [Installing Oracle Enterprise Repository Workflow into Oracle](#page-90-0)  BPM 10.3

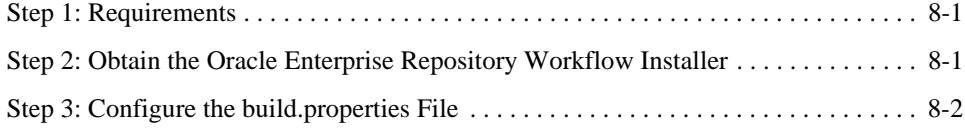

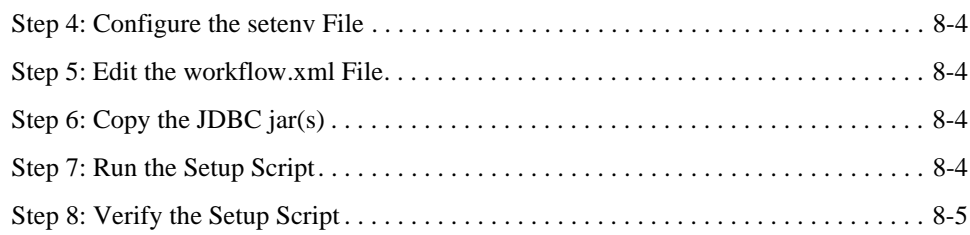

# [Uninstalling the Software](#page-96-0)

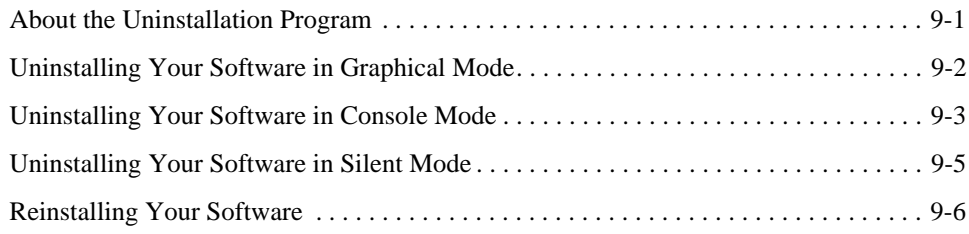

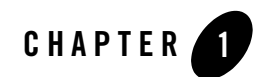

# <span id="page-8-0"></span>Introduction and Roadmap

The following sections describe the contents and organization of this guide—*Installation Guide*:

- [Document Scope and Audience](#page-8-1)
- [Guide to This Document](#page-8-2)
- [Related Information](#page-9-0)
- [New and Changed Features for This Release](#page-9-1)
- [New and Changed Features for This Release](#page-9-1)

### <span id="page-8-1"></span>**Document Scope and Audience**

This document is intended for system administrators or application developers who are installing Oracle Enterprise Repository 10.3 software. It is assumed that readers are familiar with Web technologies and have a general understanding of Windows and UNIX platforms.

#### <span id="page-8-2"></span>**Guide to This Document**

This document explains how to use the installation program on both Windows and UNIX platforms. It is organized as follows:

- [Introduction and Roadmap—](#page-8-0)Introduces the scope and organization of this guide.
- [Preparing for Your Installation—](#page-10-2)provides the basic information you need to know before installing your Oracle software.

Introduction and Roadmap

- [Starting the Installation Program—](#page-30-2)describes how to start the installation program in graphical, console, and silent modes on Windows and UNIX platforms.
- [Running the Installation Program in Graphical Mode—](#page-40-2)describes how to install your Oracle software on Windows and UNIX platforms using a Java-based graphical user interface (GUI).
- [Running the Installation in the Console Mode](#page-48-3)—discusses how to install your Oracle software on Windows and UNIX platforms using a text-based interface.
- [Running the Installation in the Silent Mode—](#page-64-2)describes how to install your Oracle software without user intervention by using an XML properties file to specify the installation options.
- [Post-Installation Instructions—](#page-78-1)explains what you should do after you install the software.
- [Uninstalling the Software](#page-96-2)—provides procedures for uninstalling your Oracle software in graphical, console, and silent modes.

#### <span id="page-9-0"></span>**Related Information**

Other Oracle Enterprise Repository documents that you may find helpful when installing the software are:

- <sup>z</sup> *[Oracle Enterprise Repository 10.3 Release Notes](http://download.oracle.com/docs/cd/E13164_01/oer/docs10134/notes/index.html)*
- <sup>z</sup> *[Oracle Enterprise Repository 10. 3 Supported Configurations](http://edocs.bea.com/platform/suppconfigs/configs_al10gr3/oer10gr3/oer10gr3.html)*

### <span id="page-9-1"></span>**New and Changed Features for This Release**

For a comprehensive listing of the new Oracle Enterprise Repository features introduced in this release, see ["What's New in O](http://download.oracle.com/docs/cd/E13164_01/oer/docs10134/introspect/index.html/notes/new.html)racle Enterprise Repository 10.3" in the *Release Notes*.

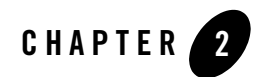

# <span id="page-10-2"></span><span id="page-10-0"></span>Preparing for Your Installation

The following sections provide information that you need to know before installing your Oracle software:

- [Installation Overview](#page-10-1)
- [Installable Product Components](#page-12-1)
- [Product Distribution Methods](#page-13-0)
- [Installation Prerequisites](#page-13-2)
- [Database Installation Procedures](#page-16-0)
- [Tomcat Installations Procedure](#page-25-0)
- [Selecting Directories for Your Installation](#page-26-0)
- [Choosing a Oracle Home Directory](#page-26-1)
- [Generating a Verbose Installation Log](#page-29-1)
- [Where to Find Upgrade Information](#page-29-2)

### <span id="page-10-1"></span>**Installation Overview**

The installation program provides a complete framework for the installation and uninstallation of your entire Oracle software product, or individual components, as desired. You can install Oracle Enterprise Repository using one of the following options:

- Default: Select this option to install Oracle Enterprise Repository, Examples and Oracle Enterprise Repository Plug-in for Eclipse.
- Custom: Select this option to exclude the Oracle Enterprise Repository Plug-in for Eclipse.
- **Note:** Both options provide the same functionality; all installation procedures described in this document apply to both versions of the installation program.

The following sections provide an overview on:

• [Installation Modes](#page-11-0)

#### <span id="page-11-0"></span>**Installation Modes**

You can use the Oracle Products installation program in one of the following modes:

- [Graphical mode](#page-11-1)
- $\bullet$  [Console mode](#page-11-2)
- [Silent Mode](#page-12-0)

#### <span id="page-11-1"></span>**Graphical mode**

Graphical-mode installation is an interactive, GUI-based method for installing your software. It can be run on both Windows and UNIX systems. For installation procedures, see [Chapter](#page-40-2) 4, ["Running the Installation Program in Graphical Mode."](#page-40-2)

If you want to run graphical-mode installation, the console attached to the machine on which you are installing the software must support a Java-based GUI. All consoles for Windows systems support Java-based GUIs, but not all consoles for UNIX systems do.

**Note:** If you attempt to start the installation program in graphical mode on a system that cannot support a graphical display, the installation program automatically starts console-mode installation.

#### <span id="page-11-2"></span>**Console mode**

Console-mode installation is an interactive, text-based method for installing your software from the command line, on either a UNIX system or a Windows system. For instructions for using this method, see Chapter [5, "Running the Installation in the Console Mode."](#page-48-3)

#### <span id="page-12-0"></span>**Silent Mode**

Silent-mode installation is a noninteractive method of installing your software that requires the use of an XML properties file for selecting installation options. You can run silent-mode installation in either of two ways: as part of a script or from the command line. Silent-mode installation is a way of setting installation configurations only once and then using those configurations to duplicate the installation on many machines. For information on running the installation program in the silent mode, see Chapter [6, "Running the Installation in the Silent](#page-64-2)  [Mode."](#page-64-2)

### <span id="page-12-1"></span>**Installable Product Components**

Using the Oracle Products installation program, you can install the following components on your system:

• [Oracle Enterprise Repository](#page-12-2)

For additional information about:

- The features and capabilities of [Oracle Enterprise](http://download.oracle.com/docs/cd/E13164_01/oer/docs10134/index.html) Repository, see Oracle Enterprise [Repository 10.3](http://download.oracle.com/docs/cd/E13164_01/oer/docs10134/index.html).
- Operating systems and hardware supported by your software, see Oracle Products [Supported Configurations.](http://edocs.bea.com/platform/suppconfigs/index.html)

### <span id="page-12-2"></span>**Oracle Enterprise Repository**

Oracle Enterprise Repository manages the metadata for any type of software asset, from business processes and Web services to patterns, frameworks, applications, and components. It maps the relationships and interdependencies that connect those assets to improve impact analysis, promote and optimize their reuse, and measure their impact on the bottom line.

Oracle Enterprise Repository consists of the following subcomponents that can be installed on your system:

- Core Repository with Examples: Installs everything necessary for Oracle Enterprise Repository. Evaluation customers should choose just this option.
- Oracle Enterprise Repository Plug-in for Eclipse: This plug-in allows access to the repository from Eclipse. The Repository Access View supports browsing, searching, and retrieval of assets from Oracle Enterprise Repository.

**Note:** You can specify whether or not you want to install the new Eclipse plug-ins for Oracle Enterprise Repository into a new Eclipse location or to use an existing Eclipse installation. For more information, see [Using the Oracle Enterprise Repository](http://edocs-stage.us.oracle.com/oer/docs10134/eclipse/index.html)  [Eclipse plug-in for Repository Access.](http://edocs-stage.us.oracle.com/oer/docs10134/eclipse/index.html)

# <span id="page-13-0"></span>**Product Distribution Methods**

## <span id="page-13-1"></span>**Web Distribution**

You can download your software from the Oracle Web site at the Oracle Enterprise Repository [Downloads](http://www.oracle.com/technology/software/products/oer/index.html) page.

**Note:** You must register before you can download the installer.

# <span id="page-13-2"></span>**Installation Prerequisites**

The following sections specify the installation prerequisites:

- [System Requirements](#page-13-3)
- [Temporary Disk Space Requirements](#page-14-0)
- [Administrator Privileges](#page-15-0)
- [Database Installation Procedures](#page-16-0)

### <span id="page-13-3"></span>**System Requirements**

The system requirements for your installation are given in the following table.

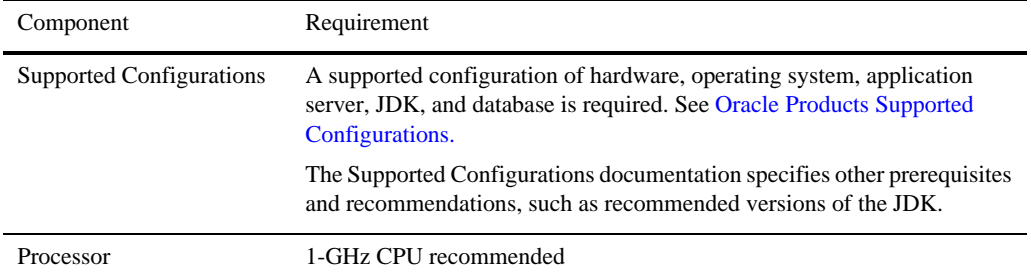

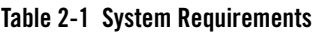

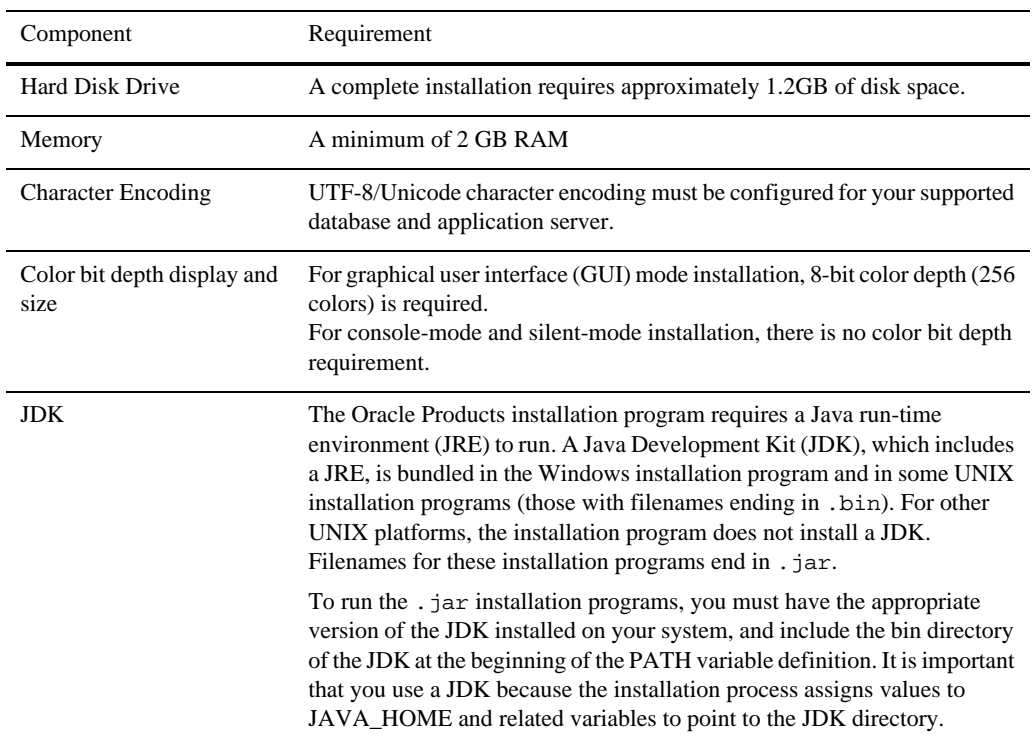

#### **Table 2-1 System Requirements**

#### <span id="page-14-0"></span>**Temporary Disk Space Requirements**

The Oracle installation program uses a temporary directory into which it extracts the files necessary to install the software on the target system. During the installation process, your temporary directory must contain sufficient space to accommodate the compressed Java run-time environment (JRE) bundled with the installation program and an uncompressed copy of the JRE that is expanded into the temporary directory. The extracted files are deleted from the temporary directory at the end of the installation process. As a general rule, installation programs require approximately 2.5 times the amount of temporary space that is ultimately required by the installed files.

By default, the installation program uses the following temporary directories:

• Windows platforms—directory referenced by the TMP system variable

- UNIX platforms—system-dependent temporary directory
- **Note:** If you do not have enough temporary space to run the installation program, you are prompted to specify an alternate directory or exit the installation program.

To make sure that you have adequate temporary space, you may want to allocate an alternate directory for this purpose. To do so, follow the instructions provided in the following table.

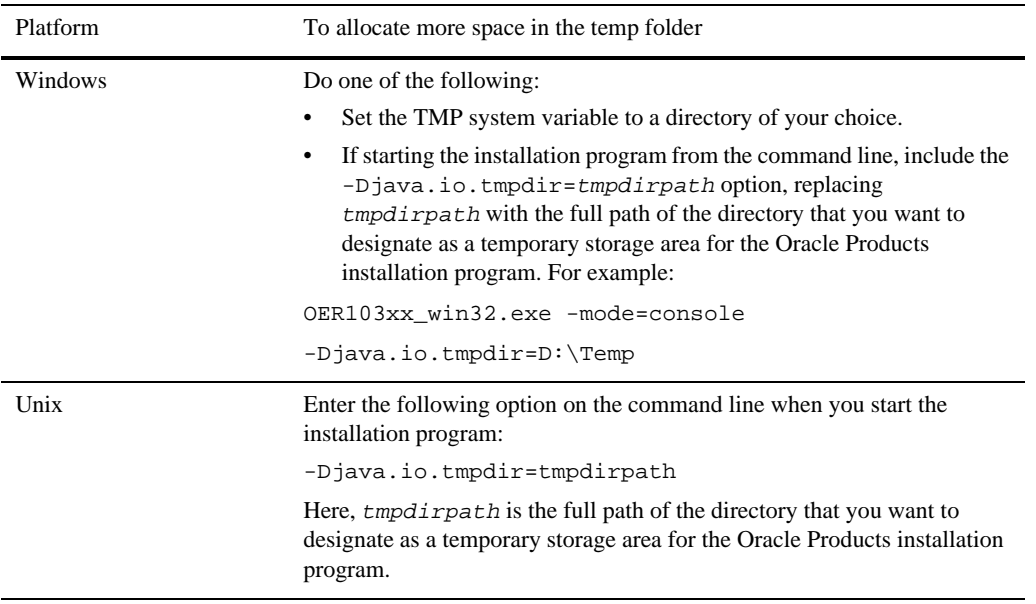

### <span id="page-15-0"></span>**Administrator Privileges**

On Windows systems, Administrator privileges are required to create Start menu shortcuts in the All Users folder.

When you are installing the software as a user with Administrator privileges, you are presented with the option to create the Start menu shortcuts in the All Users folder, or in the Local user's Start menu folder. The following table describes the options available.

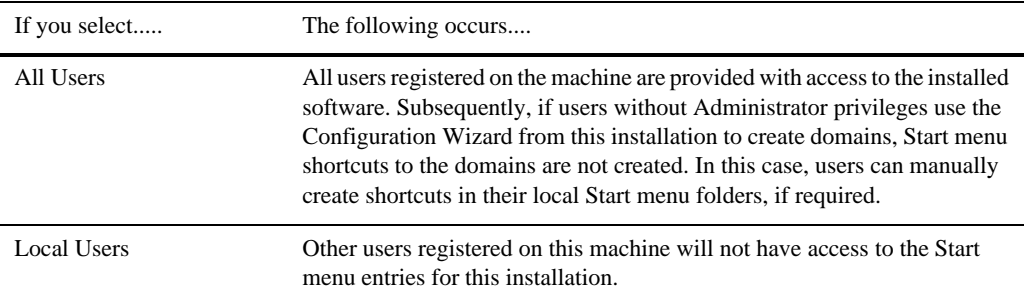

If a user without Administrator privileges installs the software, the Start menu entries are created in the user's local Start menu folder.

### <span id="page-16-2"></span><span id="page-16-0"></span>**Database Installation Procedures**

The database administrator must create an empty database for Oracle Enterprise Repository to install its files into. A user for this database must also be created (e.g.,  $OER$  USER) and that user must have database owner privileges on the Oracle Enterprise Repository database.

If you are installing Oracle Enterprise Repository with the Advanced Registration Flows feature, then during the installation process, additional database administrator credentials will need to be supplied during the OBPM portion of the procedure so that the installer can create two new databases and two new users. These two databases are used by the OBPM process engine for transaction tracking and management.

### <span id="page-16-1"></span>**Oracle Database Installation**

Appropriate administrative privileges are necessary to complete this process.

**Tip:** A known bug on Oracle XE may cause an ORA-12519 error after the database is running for some period of time. To permanently fix this problem, run the following statement: ALTER SYSTEM SET PROCESSES=150 SCOPE=SPFILE; COMMIT;

Preparing for Your Installation

#### <span id="page-17-0"></span>**Oracle Database**

- 1. Connect to the database as a DBA.
- 2. From a SQL Plus command prompt, run: select \* from nls\_database\_parameters where Parameter = 'NLS\_CHARACTERSET';

The output will have two columns, *Parameter* and *Value*. The most common Values are:

- UTF-8 Encoding: AL32UTF8 (International support)
- ISO-8859-1 Encoding: WE8ISO8859P1 (U.S. English Encoding)

#### <span id="page-17-1"></span>**Overview: Database Upgrade Procedure**

The following is an overview of the process required to migrate database character encoding from ISO-8859 to Unicode/UTF-8. The specific operations for your database server should be performed by a database administrator.

- 1. Suspend replication.
- 2. Shut down the database.
- 3. Backup the data files, control files, init file, and password file.
- 4. Start up the database in restricted mode and perform a full export using the export or backup command.
- 5. Create a new database instance and set the character set(s) to UTF8.
- 6. Import the exported data into the new database.
- 7. Update the OER application's database.properties file to communicate with the new UTF8 database.
- 8. Start the application server and test the new database configuration with the existing application.
- 9. Once the application test is completed successfully, perform OER upgrade operations against the new UTF8 database as normal.

#### <span id="page-17-2"></span>**Prerequisites**

You will need to verify the following database prerequisites before beginning the Oracle Enterprise Repository installation process.

- A login with database administrator privileges
- The name of the supported JDBC driver for Oracle: ojdbc14.jar (driver version 10.2.0.2)

**Note:** Do not supply the Oracle installer with the classes 12. jar file used in previous releases of Oracle Enterprise Repository.

- JDK 1.4.2 or higher on the current workstation
- SQL \*Plus Client tools
- If you are installing Oracle Enterprise Repository to use the Advanced Registration Flows feature, you must verify that a TMP tablespace exists on the database server because the OBPM installation requires its existence. This tablespace usually already exists on Oracle out-of-the-box, but it is sometimes removed by the database administrator.

#### <span id="page-18-0"></span>**Create the Tablespaces**

Follow these steps to create the necessary tablespaces before installing Oracle Enterprise Repository:

- 1. Log into Oracle (system or DBA privileges are required).
- 2. Create a data tablespace named OER\_DATA with at least 300M of available space.
- 3. Create an index tablespace named OER\_INDEX with at least 300M of available space.

#### **Example Tablespace Creation Script**

The following example scripts show how to create the OER\_DATA and OER\_INDEX tablespaces.

**Note:** These scripts are for a Unix/Linux based DataFile. For Windows, a file path value of c:\oracle\...\file.dbf is appropriate syntax.

```
CREATE TABLESPACE OER_DATA
    DATAFILE '/opt/oracle/oradata/oer/oer_data.dbf' SIZE 100M AUTOEXTEND ON 
NEXT 10240K MAXSIZE UNLIMITED
     EXTENT MANAGEMENT LOCAL AUTOALLOCATE
     LOGGING
     ONLINE
     SEGMENT SPACE MANAGEMENT AUTO;
```
CREATE TABLESPACE OER\_INDEX

```
 DATAFILE '/opt/oracle/oradata/oer/oer_index.dbf' SIZE 100M AUTOEXTEND 
ON NEXT 5120K MAXSIZE UNLIMITED
```

```
 EXTENT MANAGEMENT LOCAL AUTOALLOCATE
 LOGGING
ONLITNE
 SEGMENT SPACE MANAGEMENT AUTO;
```
#### <span id="page-19-0"></span>**Build a Database User**

Follow these steps to create the necessary database user before installing Oracle Enterprise Repository:

- 1. Log into Oracle (administrative privileges required).
- 2. Create a user and password.
- 3. Ensure that the user has the following privileges:
	- Privilege to create sessions
	- Ability to create tables
	- Default tablespace is oer\_data
	- Assigned quota of 300M for oer\_data
	- Assigned quota of 300M for oer\_lob (BP: see above)
	- Assigned quota of 300M for oer\_index.

#### **Example User Creation Script**

The following example script show how to create a user for newly created OER Tablespaces.

CREATE USER OER IDENTIFIED BY OER\_PWD

DEFAULT TABLESPACE OER\_DATA

TEMPORARY TABLESPACE TEMP

PROFILE DEFAULT

ACCOUNT UNLOCK;

GRANT "CONNECT" TO OER;

ALTER USER OER DEFAULT ROLE "CONNECT", "RESOURCE";

GRANT CREATE MATERIALIZED VIEW TO OER;

```
GRANT CREATE SEQUENCE TO OER;
GRANT CREATE SESSION TO OER;
GRANT CREATE SYNONYM TO OER;
GRANT CREATE SNAPSHOT TO OER;
GRANT CREATE TABLE TO OER;
GRANT CREATE TRIGGER TO OER;
GRANT CREATE VIEW TO OER;
GRANT UNLIMITED TABLESPACE TO OER;
```
#### <span id="page-20-0"></span>**Oracle Real Application Clusters Installation**

The Oracle Enterprise Repository 10.3 Installer does not support the installation into Oracle Real Application Cluster (RAC) environments, but supports RAC post-install configurations. The Oracle Enterprise Repository installer requires a standard SID to connect and create relations, and also to insert the sample data for use with the initial installation of Oracle Enterprise Repository.

The Oracle Database administrators should assist in the database configuration of Oracle Enterprise Repository when the migration from SID to a RAC environment is required. Once the RAC environment is configured and verified by the Oracle Database administrator, then the database.properties file in the Oracle Enterprise Repository application contains the appropriate values for the db.url property, as mentioned in the following example:

```
db.url=jdbc:oracle:thin:@(DESCRIPTION = (load_balance = true) (failover =
true) (ADDRESS = (PROTOCOL = TCP) (HOST = db\_host1) (PORT = 1521)) (ADDRESS =
(PROTOCOL = TCP)(HOST = db_host2)(PORT = 1521)) (CONNECT_DATA = 
(SERVICE_NAME = siprc)(failover_mode = (type = session) (method = basic) 
(\text{retries} = 0) (\text{delay} = 0))
```
#### <span id="page-20-1"></span>**SQL Server 2005 Database Installation**

Appropriate administrative privileges are necessary to complete this process. These instructions assume the use of Enterprise Manager.

#### <span id="page-20-2"></span>**Prerequisites**

You will need to verify the following database prerequisites before beginning the Oracle Enterprise Repository installation process.

Preparing for Your Installation

- A login with database administrator privileges (Usually the SA account).
- The name of the supported JDBC driver for SQL Server 2005: **sqljdbc.jar** (driver version 1.1.1501.101)
	- **Note:** Do not supply the Oracle installer with the msbase.jar, msutil.jar, mssqlserver.jar files as was required previous releases of Oracle Enterprise Repository.

#### <span id="page-21-0"></span>**Create a Database**

Follow these steps to create the necessary database before installing Oracle Enterprise Repository:

- 1. Open the SQL Server 2005 Management Studio.
- 2. Right-click the **Databases** folder and select **New Database**.
- 3. In the New Database window, enter OER as the database name.
- 4. In the Database files section, change the Logical Name of OER to OER\_DATA.
- 5. Enter OER\_USER as the database owner (or choose a Windows login account as appropriate for your security policy).
- 6. Click **Add** to create a new Filegroup, as follows:
	- a. In Logical Name, enter OER\_INDEX.
	- b. Click the Filegroup cell and select <new filegroup>.
	- c. On the New Filegroup for Oracle Enterprise Repository page, enter INDEX for the name.
	- d. Click **OK**.
- 7. Click **OK** again to create the database.

#### <span id="page-21-1"></span>**Create a Database User**

Follow these steps to create the necessary user before installing Oracle Enterprise Repository:

- **Note:** This step is only necessary if you are using SQL Server Authentication for the Oracle Enterprise Repository application installation.
- 1. Open the SQL Server 2005 Management Studio.
- 2. Expand the Server tree to open the **Security** folder.
- 3. Right-click **Logins** and select **New Login**.
- 4. Enter OER\_USER as the Login name (or choose a Windows login account as appropriate for your security policy).
- 5. Select **SQL Server Authentication**.
- 6. Enter a password that meets your password policy into the Password and Confirm password fields.
- 7. Change the default database to **OER**.
- 8. Select a page list, select **User Mappings**, and then in the Map column select the OER database check box'.
- 9. Grant database roles for public and db\_owner.
- <span id="page-22-3"></span>10. Click **OK** to create the user account.

#### <span id="page-22-0"></span>**Database Configuration for UTF-8/Unicode Character Encoding**

These sections explain how to configure supported databases for UTF-8/Unicode character encoding.

#### <span id="page-22-1"></span>**SQL Server 2005 Database**

SQL Server is automatically configured to support UTF-8/Unicode character encoding. No additional configuration is necessary.

#### <span id="page-22-2"></span>**UDB Database**

- 1. Connect to the database as a DBA.
- 2. From a DB2 shell command prompt, run > get db cfg

The output should include the line Database code set = UTF-8. If this line does not appear it is necessary to create a new UTF-8 database.

#### **Example Database Creation SQL Script**

```
--#SET TERMINATOR
-- UDB Client Invocation Command:
```
#### Preparing for Your Installation

-- db2 -tv (allows semicolons as the command terminator) -- Dependencies: UDB Client -- In DB2 ADDNODE of server - 8 character alias (@NODE-NAME) -- Create the OER database DROP DATABASE OER; CREATE DATABASE OER USING CODESET UTF-8 TERRITORY US; -- Connect to the OER database CONNECT TO OER USER OER\_USER USING OER\_USER\_PWD; -- Create the OER 32K Buffer Pools CREATE BUFFERPOOL OER32KDATAbp SIZE 1000 PAGESIZE 32K; CREATE BUFFERPOOL OER32KINDXbp SIZE 1000 PAGESIZE 32K; CREATE BUFFERPOOL OER32KBLOBbp SIZE 1000 PAGESIZE 32K; CREATE BUFFERPOOL OER32KTEMPbp SIZE 1000 PAGESIZE 32K; CONNECT RESET; CONNECT TO OER USER OER\_USER USING OER\_USER\_PWD; CREATE REGULAR TABLESPACE oerdatats PAGESIZE 32 K MANAGED BY DATABASE USING(file '/opt/IBM/DB2/data/oerdatats.dat' 300M) extentsize 512k BUFFERPOOL OER32KDATAbp; CREATE REGULAR TABLESPACE oerindxts PAGESIZE 32 K MANAGED BY DATABASE USING(file '/opt/IBM/DB2/data/oerindxts.dat' 300M) extentsize 512k BUFFERPOOL OER32KINDXbp; CREATE REGULAR TABLESPACE oerlobts PAGESIZE 32 K MANAGED BY DATABASE USING(file '/opt/IBM/DB2/data/oerlobts.dat' 300M) extentsize 512k BUFFERPOOL OER32kBLOBbp; -- Create the OER Temp Tablespace CREATE TEMPORARY TABLESPACE oertempts PAGESIZE 32 K MANAGED BY DATABASE USING(file '/opt/IBM/DB2/data/oertempts.dat' 128M) BUFFERPOOL OER32KTEMPbp;

-- TUNING PARAMETERS

Database Installation Procedures

-- Default Values

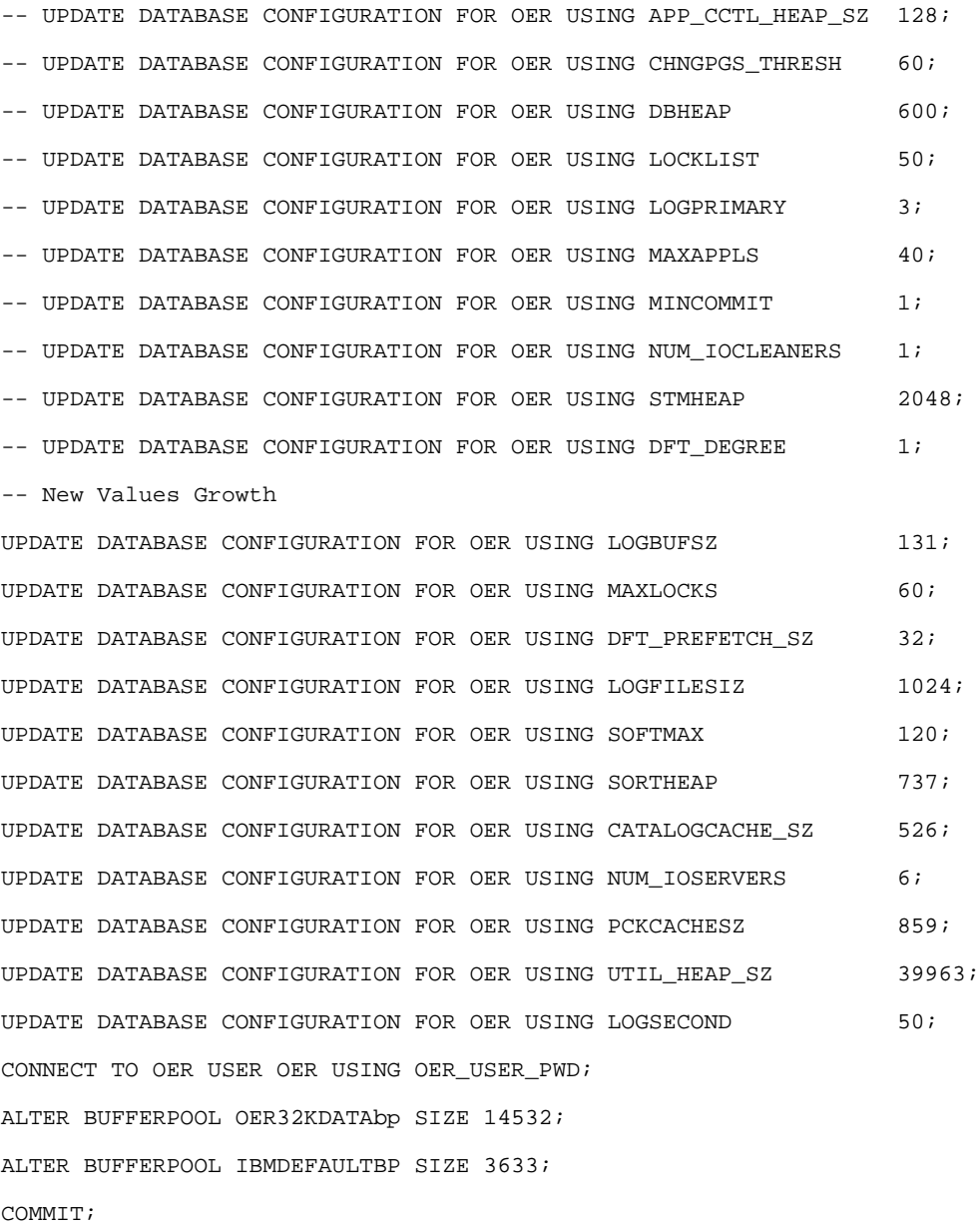

Preparing for Your Installation

CONNECT RESET;

# <span id="page-25-0"></span>**Tomcat Installations Procedure**

When installing into an Apache Tomcat environment, you need to know the location of the top-level directory of the tomcat installation, which is CATALINA\_HOME. The Oracle Enterprise Repository installer prompts for this directory location.

When the installer prompts for the CATALINA\_HOME directory, it will check for the presence of 'standard' apache tomcat classes being present within the installed tomcat to verify that the directory supplied is correct. The Oracle Enterprise Repository installation will deploy, two separate web applications that are related, into the CATALINA\_HOME/webapps directory. The name of the web application directory defaults to oer and oer-web. The resulting deployments are as follows (assuming the user selects the default application context name):

```
CATALINA_HOME/webapps/oer
CATALINA_HOME/webapps/oer-web
```
The oer context is a servlet container with a number of JSP and servlets deployed to perform the automation of the web application.

The oer-web context contains static content for use with the Oracle Enterprise Repository servlet context's views (JSP/HTML) components and client-side components that are served statically. This context can be moved and/or served from a single or load balancing HTTP server depending on your choice. If the context is moved to another URL, the Oracle Enterprise Repository application must be updated to reference the new URL paths. To accomplish this, change three properties within the Oracle Enterprise Repository application require modification:

```
cmee.server.paths.image
cmee.server.paths.resource
cmee.server.paths.jnlp-tool
```
These properties can be altered within the Oracle Enterprise Repository **Admin** -> **System Settings** links, or they can be updated in the

CATALINA\_HOME/webapps/oer/WEB-INF/classes/cmee.properties file. These properties should reference a URL where these directories can be found once they are moved.

### <span id="page-26-0"></span>**Selecting Directories for Your Installation**

During the installation process, you need to specify locations for the following directories:

- ["Choosing a Oracle Home Directory" on page](#page-26-1) 2-17
- ["Choosing Product Installation Directory" on page](#page-29-0) 2-20

### <span id="page-26-1"></span>**Choosing a Oracle Home Directory**

During the installation of the Oracle software, you are prompted to specify a Oracle Home directory. This directory serves as a repository for common files that are used by various Oracle products installed on the same machine. For this reason, the Oracle Home directory can be considered a central support directory for all the Oracle products installed on your system.

The files in the Oracle Home directory are essential to ensuring that Oracle software operates correctly on your system. These files:

- Facilitate checking of cross-product dependencies during installation
- Facilitate Service Pack installation

The following illustration shows the structure of a sample Oracle Home directory, on a Windows platform, which includes both the Sun and Oracle JRockit JDKs.

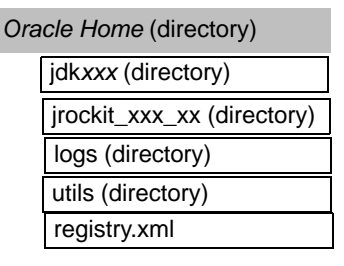

This illustration depicts only the files and directories required in the Oracle Home directory. If you choose the default product installation directory, however, you will see an additional directory in the Oracle Home directory, repostoryXXX,XXX refers to a variable version number for the OER product. Although the default location for the product installation directory is within the Oracle Home, you can select a different location outside the Oracle Home directory.

#### **Notes:**

• On some UNIX platforms, the installation program does not install the JDK. During installation of your Oracle software, you are prompted to choose an

existing Oracle Home directory or specify a path to create a new Oracle Home directory. If you choose to create a new directory, the installation program automatically creates it for you.

- Oracle recommends that you do not exceed a maximum of 12 characters when naming your Oracle Home directory. If the name of this directory has more than 12 characters, or if there are spaces in the directory name, the CLASSPATH may not be resolved properly. You can install only one instance of each version of a Oracle product in a single Oracle Home directory. For example, you can install only one instance of Oracle Enterprise Repository in a Oracle Home directory, but that Oracle Home directory may also contain an instance of Oracle Enterprise Repository or its products.
- If the Oracle Home directory is populated and it does not contain registry. $x$ ml, or if any of the other installation directories are not empty, the following messages will be displayed. You will then be prompted to continue installation, or return to the directory selection task with the one of the error message as shown in [Listing](#page-27-1) 2-1:

#### <span id="page-27-1"></span>**Listing 2-1**

For Oracle Home directory selection task: Oracle\_HOME directory is not empty. Proceed with installation?

For product installation directories selection task:One or more installation directories are not empty. Proceed with installation?

• The product maintenance level of the current installer must be compatible with the maintenance level of the product already installed. If not, an error message is displayed and you must obtain the compatible installer or perform maintenance in order to achieve compatibility.

#### <span id="page-27-0"></span>**Understanding the Functions of the Oracle Home Directory**

The files and directories in the Oracle Home directory are described in the following table.

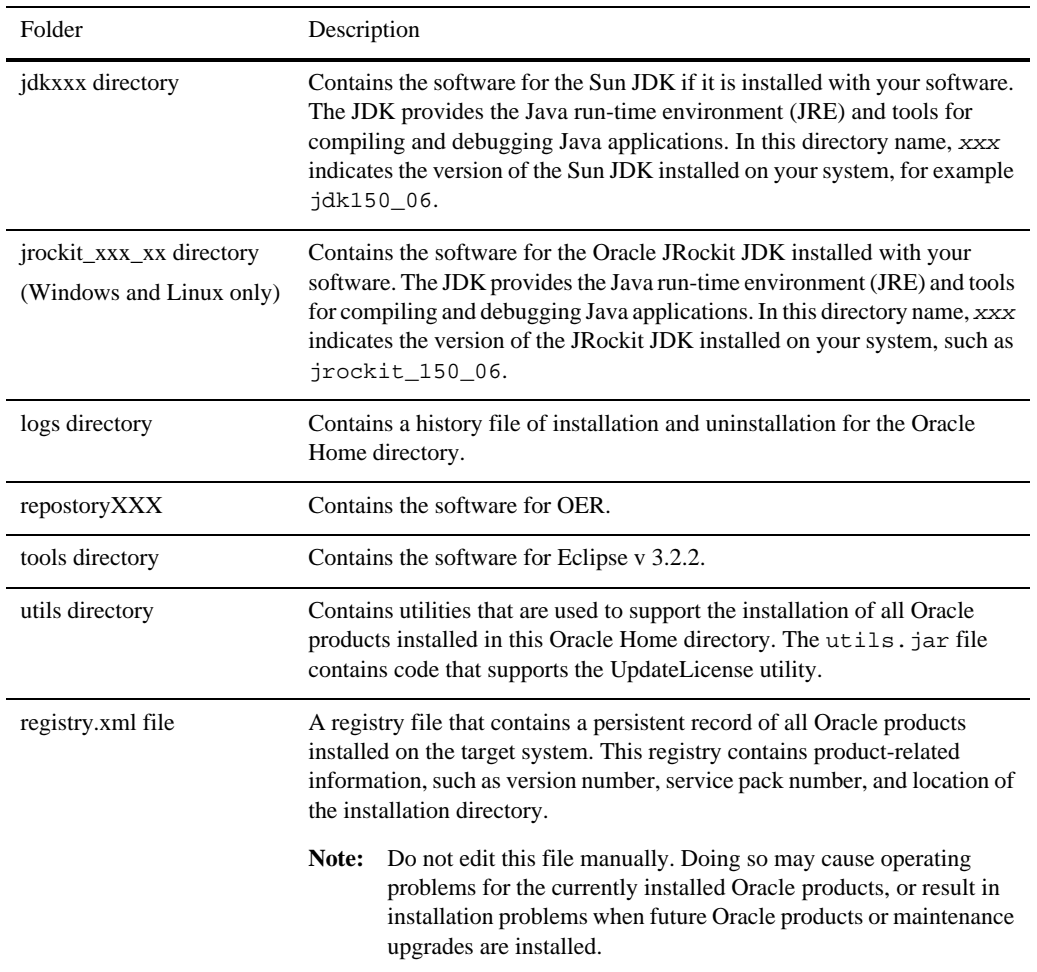

#### **Table 2-2 Understanding Oracle Home Directory**

#### **Creating Multiple Oracle Home Directories**

Although it is possible to create more than one Oracle Home directory, Oracle recommends that you avoid doing so. In almost all situations, a single Oracle Home directory is sufficient. There may be circumstances, however, in which you prefer to maintain separate development and production environments, with a separate product stack for each. With two directories, you can

update your development environment (in a Oracle Home directory) without modifying the production environment until you are ready to do so.

### <span id="page-29-0"></span>**Choosing Product Installation Directory**

The product installation directory contains all the software components that you choose to install on your system, including program files and examples. You are prompted during your initial installation to choose a product installation directory. If you accept the default on a Windows system, for example, your software is installed in the following directory:

C:\Oracle\repostoryXXX

where,  $C:\text{Oracle}$  is the Oracle Home directory and repostoryXXX is the product installation directory for the Oracle Enterprise Repository software. However, you can specify any name and location on your system for your product installation directory; you need not name the directory repostoryXXX or create it under the Oracle Home directory.

## <span id="page-29-3"></span><span id="page-29-1"></span>**Generating a Verbose Installation Log**

If you launch the installation from the command line or from a script, you can specify the  $-\log$ option to generate a verbose installation log. The installation log stores messages about events that occur during the installation process, including informational, warning, error, and fatal messages. This type of file can be especially useful for silent installations.

**Note:** You may see some warning messages in the installation log. However, unless a fatal error occurs, the installation program completes the installation successfully. The installation user interface indicates the success or failure of each installation attempt, and the installation log file includes an entry indicating that the installation was successful.

#### **Syntax**

To create a verbose log file during installation, include the -*log=full\_path\_to\_log\_file* option in the command line. For example:

OER103xx\_win32.exe -log=C:\logs\OER\_install.log

The path must specify a file. You cannot create a folder simply by including a name for it in a pathname; your path should specify only existing folders. If your path includes a nonexistent folder when you execute the command, the installation program does not create the log file.

# <span id="page-29-2"></span>**Where to Find Upgrade Information**

For information about upgrading your software in the *[Upgrade Guide](http://e-docs.bea.com/oer/docs10134/pdf/ALER30-CORE_Upgrade_Guide.pdf)*.

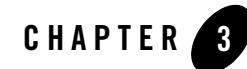

# <span id="page-30-2"></span><span id="page-30-0"></span>Starting the Installation Program

The following sections describe how to start the installation program on Windows and UNIX platforms:

- [Before You Start](#page-30-1)
- [Starting the Installation Program on Windows Platforms](#page-31-0)
- [Starting the Installation Program on UNIX Platforms](#page-33-0)

### <span id="page-30-1"></span>**Before You Start**

Before you start installing the software, please review the following information:

- Make sure your system meets the hardware and the software requirements before you install the Oracle Enterprise Repository software. A complete list of documents that describe AquaLogic Product family configurations supported by Oracle can be found at [http://edocs.bea.com/platform/suppconfigs/configs\\_al10gr3/oer10gr3/oer1](http://edocs.bea.com/platform/suppconfigs/configs_al10gr3/oer10gr3/oer10gr3.html) 0gr3.html
- You cannot reinstall any Oracle product on top of a previously installed version of the same product—in the same Oracle Home directory or in the same file location. You can, however, add products and product components to an existing installation. For example, you can install Oracle Enterprise Repository during one installation, and Oracle BPM during a later installation. However, to reinstall the same version of one of the products, you must first uninstall the previous installation, as described in [Uninstalling the Software](#page-96-2).

#### Starting the Installation Program

- If you are adding components to an existing installation of Oracle Enterprise Repository, you should shut down any running instances before starting the installation.
- **Note:** If you are installing the software on a Windows system that supports more than one monitor, you must disable all but one monitor before starting the installation program.
	- Make sure you have a supported application server available. The Oracle Enterprise Repository installer optionally provides a default application server.
	- Make sure you have a supported database that is configured, running, and supports UTF-8/Unicode character encoding. See [Database Installation Procedures](#page-16-2).
	- Make sure your supported application server is configured to use UTF-8/Unicode character encoding. [Database Configuration for UTF-8/Unicode Character Encoding.](#page-22-3)

For information on supported application servers and databases, see *[Oracle Enterprise](http://edocs.bea.com/platform/suppconfigs/configs_al10gr3/oer10gr3/oer10gr3.html)  [Repository 3.0 Supported Configurations](http://edocs.bea.com/platform/suppconfigs/configs_al10gr3/oer10gr3/oer10gr3.html)*.

Note: If the installation process is aborted before it is completed, manually clear the database before running the installer again. The installer does not clear data from the database when an installation is aborted. The existing data causes an error when the installer runs for the second time.

## <span id="page-31-0"></span>**Starting the Installation Program on Windows Platforms**

This section describes how to start the installation program on Windows Platforms:

- [Starting the Installation in Graphical Mode](#page-31-1)
- [Starting the Installation in Console Mode](#page-32-0)
- [Starting the Installation in Silent Mode](#page-32-1)

#### <span id="page-31-1"></span>**Starting the Installation in Graphical Mode**

To start the graphical-mode installation process on a Windows platform, perform the following steps:

1. Enter the following command to start the installation:

```
filename.exe [-log=full_path_to_log_file]
```
For example:

```
OER10XX_win32.exe [-log=full_path_to_log_file]
```
**Note:**

- $\bullet$  -log=full\_path\_to\_log\_file is optional.
- By default, the installer starts in the graphical mode.
- You can also start the installer by double clicking the file.

The installation begins.

2. To continue the installation in the Graphical mode on Windows, see [Running the Installation](#page-40-2)  [Program in Graphical Mode.](#page-40-2)

#### <span id="page-32-0"></span>**Starting the Installation in Console Mode**

To start the console-mode installation process on a Windows platform, perform the following steps:

- 1. Log into the target Windows system.
- 2. Launch the installation by entering one of the following commands:

filename.exe -mode=console

For example

OER10XX\_win32.exe -mode=console

**Note:** You can also include the -log=full\_path\_to\_log\_file option in the command line to create a verbose installation log. For example:

OER10XX\_win32 -mode=console -log=C:\logs\OER\_install.log

For more information on generating a verbose log, see [Generating a Verbose Installation](#page-29-3)  [Log](#page-29-3).

After a few moments, a Installer window opens and the installation program begins to install the software.

3. To continue the installation in the Console mode on Windows, see [Install Oracle Enterprise](#page-49-3)  [Repository Using Console Mode.](#page-49-3)

#### <span id="page-32-1"></span>**Starting the Installation in Silent Mode**

For details about silent-mode installation, see [What Is Silent-Mode Installation?](#page-64-3)

To start the installation in silent-mode follow these steps:

- 1. Log into the Windows system.
- 2. Create a silent.xml file that defines the configuration settings normally entered by a user during an interactive installation process, such as graphical-mode or console-mode installation. For information about creating a silent.xml file, see [Creating a silent.xml File](#page-66-1)  [for Silent-Mode Installation](#page-66-1).
	- **Note:** Incorrect entries in the silent. xml file can cause installation failures. To help you determine the cause of a failure, Oracle recommends that you create a log file when you start the installation.
- 3. Launch the installation by entering the following command:

filename.exe -mode=silent -silent\_xml=path\_to\_silent.xml

Here,  $f$  i lename. exe is the name of the software installation file, and path  $\pm$  to  $\pm$  silent.xml is the full pathname of the silent.xml file.

**Note:** You can also include the  $-\log=\text{full}_{\text{path\_to}\_\text{long\_file}}$  option in the command line to create a verbose installation log. For example:

OER10XX\_win32.exe -mode=silent -silent\_xml=C:\silent.xml -log=C:\logs\OER\_install.log

For more information, see [Generating a Verbose Installation Log](#page-29-3).

A Installer window is displayed, indicating that the files are being extracted. No other prompt or text is displayed.

For more information, see [Running the Installation in the Silent Mode](#page-64-2)

### <span id="page-33-0"></span>**Starting the Installation Program on UNIX Platforms**

The Oracle Enterprise Repository installation program requires a Java run-time environment (JRE) to run. A JRE is bundled in the Windows installation program, and in some UNIX installation programs (those with filenames ending in .bin). For other UNIX platforms, the installation program does not include a JRE. Filenames for these installation programs end in .jar. To run the .jar installation programs, you must have an appropriate version of a JDK installed on your system, and include the bin directory of the JDK at the beginning of your PATH system variable.

**Note:** It is important that you use a JDK because the installation process assigns values to JAVA\_HOME and related variables to point to this directory. All scripts installed by your installation program use this JDK by default, including scripts to start sample applications, the Configuration Wizard, and other development tools.

To run graphical-mode installation, your console must support a Java-based GUI. If the installation program determines that your system cannot support a Java-based GUI, it automatically starts running in console mode. For details, see [Running the Installation in the](#page-64-2)  [Silent Mode](#page-64-2). The section describes how to start the installation using the following types of installers:

- [Using Installers with Filenames Ending in .bin](#page-34-0)
- [Using Installers with Filenames Ending in .jar](#page-36-0)

## <span id="page-34-0"></span>**Using Installers with Filenames Ending in .bin**

The following sections describe how to start the installation program on UNIX platforms using filenames that end in .bin:

- [Starting the Installation in Graphical Mode](#page-34-1)
- [Starting the Installation in Console Mode](#page-35-0)
- [Starting the Installation in Silent Mode](#page-35-1)

#### <span id="page-34-1"></span>**Starting the Installation in Graphical Mode**

To start the graphical-mode installation process using the installation files with names ending in .bin, do the following:

- 1. Log into the target UNIX system.
- 2. To change the permissions of the file enter the following command:

chmod a+x filename.bin

For example,

chmod a+x OER10XX\_linux32.bin.

**Note:** You can also include the  $-\log=\text{full path to log}$  file option in the command line to create a verbose installation log. For example:

OER10XX\_linux32.bin -log=/home/logs/OER\_install.log

For more information, see [Generating a Verbose Installation Log](#page-29-3).

To continue the installation in the graphic mode, see [Running the Installation Program in](#page-40-2)  [Graphical Mode](#page-40-2).

#### <span id="page-35-0"></span>**Starting the Installation in Console Mode**

To start the console-mode installation process for installation files with names ending in .bin, follow these steps:

- 1. Log into the target UNIX system.
- 2. Launch the installation by entering the following commands:

chmod a+x filename.bin

./filename.bin -mode=console

Here filename.bin is the name of the installation program specific to your platform, for example,

chmod a+x OER10XX\_linux32.bin.

**Note:** You can also include the -log=full\_path\_to\_log\_file option in the command line to create a verbose installation log. For example:

OER10XX\_linux32.bin -mode=console -log=/home/logs/OER\_install.log

For more information on generating a verbose log, see [Generating a Verbose Installation](#page-29-3)  [Log](#page-29-3).

3. To continue the installation in the console mode, see [Running the Installation in the Console](#page-48-3)  [Mode.](#page-48-3)

### <span id="page-35-1"></span>**Starting the Installation in Silent Mode**

For details about silent-mode installation, see [What Is Silent-Mode Installation?](#page-64-3)

To start the silent-mode installation process for installation files with names ending in .bin, follow these steps:

- 1. Log into the target UNIX system.
- 2. Create a silent.xml file that defines the configuration settings normally entered by a user during an interactive installation process, such as graphical-mode or console-mode installation.

For information about creating a silent.xml file, see [Creating a silent.xml File for](#page-66-1)  [Silent-Mode Installation.](#page-66-1)

Note: Incorrect entries in the silent.xml file can cause installation failures. To help you determine the cause of a failure, Oracle recommends that you create a log file when you start the installation.
3. Launch the installation program by entering the following command:

chmod a+x filename

./filename.bin -mode=silent -silent\_xml=/path\_to\_silent.xml

Here filename.bin is the name of the installation file, for example,

chmod a+x OER10XX\_linux32.bin

and path to silent.xml is the full pathname of the silent.xml template file.

Note: You can also include the  $-\log=\text{full path_to_log}$  file option in the command line to create a verbose installation log. For example:

OER10XX\_linux32.bin -mode=silent -silent\_xml=/home/silent.xml -log=/home/logs/OER\_install.log

For more information on generating a verbose log, see [Generating a Verbose Installation](#page-29-0)  [Log](#page-29-0).

A Installer window is displayed, indicating that the files are being extracted. No other prompt or text is displayed.

<span id="page-36-1"></span>For more information on Silent-Mode installation, see [Running the Installation in the Silent](#page-64-0)  [Mode.](#page-64-0)

# **Using Installers with Filenames Ending in .jar**

The following sections describe how to start the installation program on UNIX platforms using filenames that end in . jar:

- [Starting the Installation in Graphical Mode](#page-36-0)
- [Starting the Installation in Console Mode](#page-37-0)
- [Starting the Installation in Silent Mode](#page-38-0)

### <span id="page-36-0"></span>**Starting the Installation in GraphicalMode**

To start the graphical-mode installation process for installation files with names ending in .jar, follow these steps:

- 1. Log into the target UNIX system.
- 2. Add the bin directory of the appropriate JDK to the beginning of the PATH variable definition on the target system. For example:

```
PATH=<JAVA_HOME>/bin:$PATH
export PATH
```
Here <JAVA\_HOME> represents the full path to the JDK directory.

3. Launch the installation program by entering the following command:

java -jar filename.jar [-log=full\_path\_to\_log\_file]

**Note:** You can also include the -log=full\_path\_to\_log\_file option in the command line to create a verbose installation log. For example:

al30 generic.jar -log=/home/logs/OER\_install.log

For more information on generating a verbose log, see [Generating a Verbose Installation](#page-29-0)  [Log](#page-29-0).

The installation program begins the graphical mode.

4. To continue the installation in the graphical mode, see [Running the Installation Program.](#page-40-0)

## <span id="page-37-0"></span>**Starting the Installation in ConsoleMode**

To start the installation in the console mode using the installation files with names ending in .jar, follow these steps:

- 1. Log into the target UNIX system.
- 2. Add the bin directory of the appropriate JDK to the beginning of the PATH variable definition on the target system. For example:

```
PATH=<JAVA_HOME>/bin:$PATH
export PATH
where, <JAVA_HOME> represents the full path to the JDK directory.
```
3. Launch the installation by entering the following command:

```
java -jar filename.jar -mode=console [-log=full_path_to_log_file]
```
where, filename. jar is the name of the installation file, for example,

oer\_generic.jar.

**Note:** You can also include the -log-full\_path\_to\_log\_file option in the command line to create a verbose installation log. For example:

java -jar oer\_generic.jar -mode=console -log=/home/logs/OER\_install.log

For more information on generating a verbose log, see [Generating a Verbose](#page-29-0)  [Installation Log](#page-29-0).

4. To continue the installation in the console mode, see [Installers With Filenames Ending in .jar](#page-49-0).

### <span id="page-38-0"></span>**Starting the Installation in Silent Mode**

For details about silent-mode installation, see ["What Is Silent-Mode Installation?" on page](#page-64-1) 6-1. To start the silent-mode installation process for installation files with names ending in . jar, follow these steps:

- 1. Log into the target UNIX system.
- 2. Create a silent.xml file that defines the configuration settings normally you specify in an interactive installation process, such as graphical-mode or console-mode installation. For information about creating a silent.xml file, see [Creating a silent.xml File for Silent-Mode](#page-66-0)  [Installation](#page-66-0).
	- **Note:** Incorrect entries in the silent. xml file can cause installation failures. To help you determine the cause of a failure, Oracle recommends that you create a log file when you start the installation.
- 3. Add the bin directory of the appropriate JDK to the beginning of the PATH variable definition on the target system. For example:

```
PATH=<JAVA_HOME>/bin:$PATH
```
export PATH

where, <JAVA\_HOME> is the full path of the JDK directory.

4. Launch the installation by entering the following command:

```
java -jar filename.jar -mode=silent -silent_xml=/path_to_silent.xml 
[-log=full_path_to_log_file]
```
where, filename. jar is the name of the installation file for example,

```
oerXX_generic.jar
```
where, XX represents the version number of the software you are installing and path\_to\_silent.xml is the full path to the silent.xml file.

**Note:** You can also include the  $-\log=\text{full}\_\text{path}\_\text{to}\_\text{long}$  file option in the command line to create a verbose installation log. For example:

```
oer_generic.jar -mode=silent -silent_xml=/home/silent.xml 
-log=/home/logs/OER_install.log
```
For more information on generating a verbose log, see [Generating a Verbose Installation](#page-29-0)  [Log](#page-29-0).

A Installer window is displayed, indicating that the files are being extracted. No other prompt or text is displayed.

For more information on silent-mode installation, see [Running the Installation in the Silent Mode](#page-64-0).

# **What's Next?**

For details about running the installation program, see one of the following, depending on your selected installation mode:

- To run the installation program in graphical mode, see Running the Installation Program in [Graphical Mode.](#page-40-1)
- To run the installation program in console mode, see Running the Installation in the [Console Mode.](#page-48-0)
- To run the installation program in silent mode, see Running the Installation in the Silent [Mode.](#page-64-0)

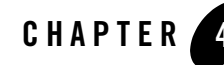

# <span id="page-40-1"></span>Running the Installation Program in Graphical Mode

This section describes how to continue the installation program in the graphical mode on following platforms:

- [Running the Installation Program](#page-40-2)
- [What's Next](#page-46-0)

# <span id="page-40-2"></span><span id="page-40-0"></span>**Running the Installation Program**

**Caution:** Before running the installer, follow the preparation guidelines in [Preparing for Your](#page-10-0)  [Installation,](#page-10-0) especially the [Database Installation Procedures](#page-16-0) for your DBMS.

Start the installation program as described in [Starting the Installation Program](#page-30-0).

The installation program prompts you to enter specific information about your system and configuration. For instructions on responding to the prompts during installation, see the following table.

Note: If the installation process is aborted before it is completed, manually clear the database before running the installer again. The installer does not clear data from the database when an installation is aborted. The existing data causes an error when the installer runs for the second time.

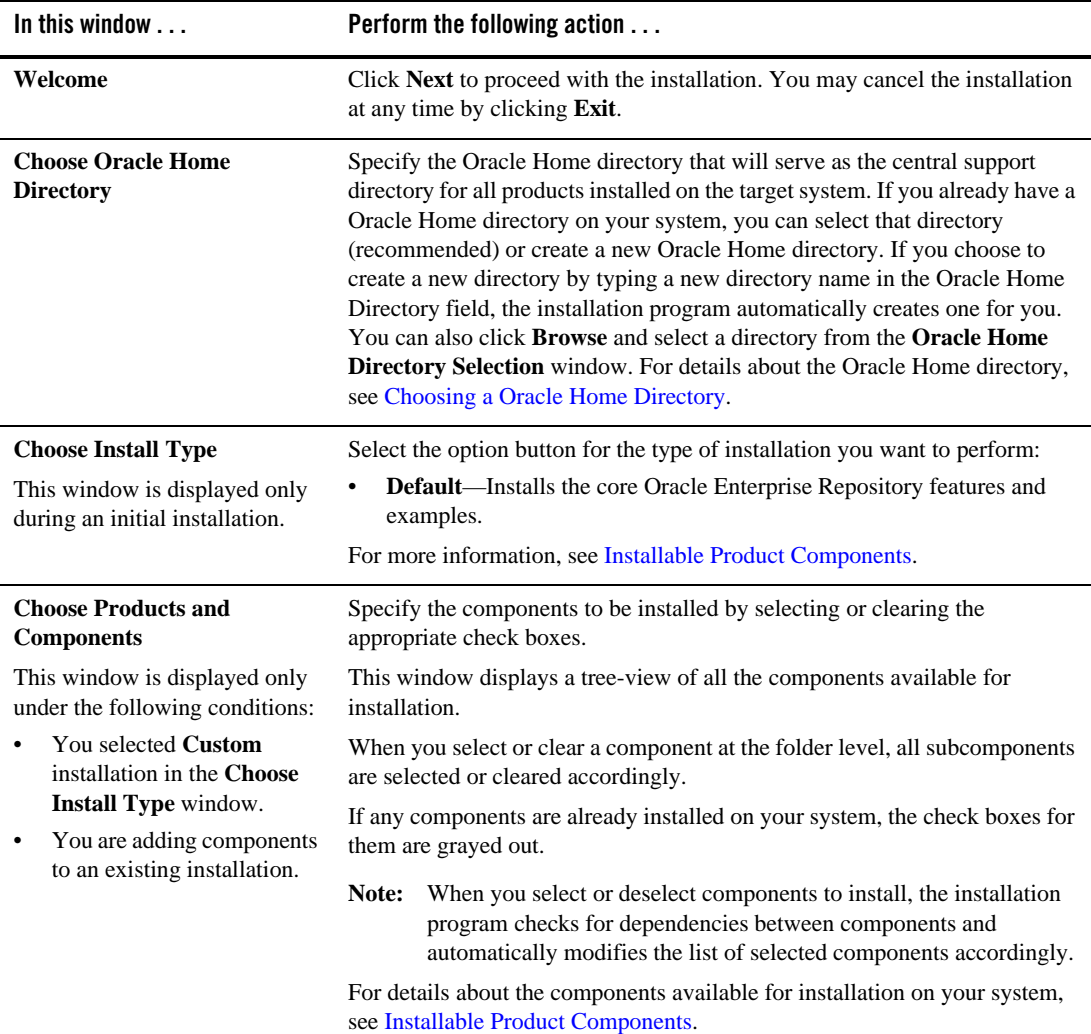

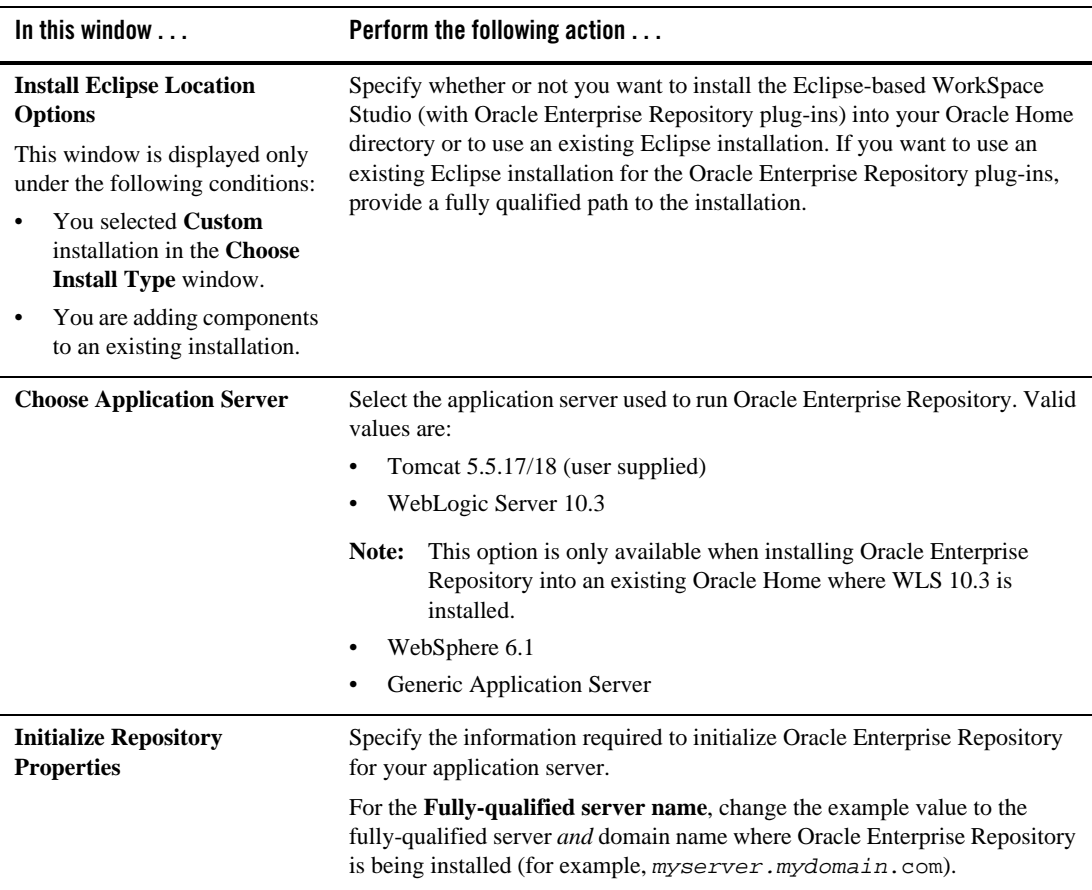

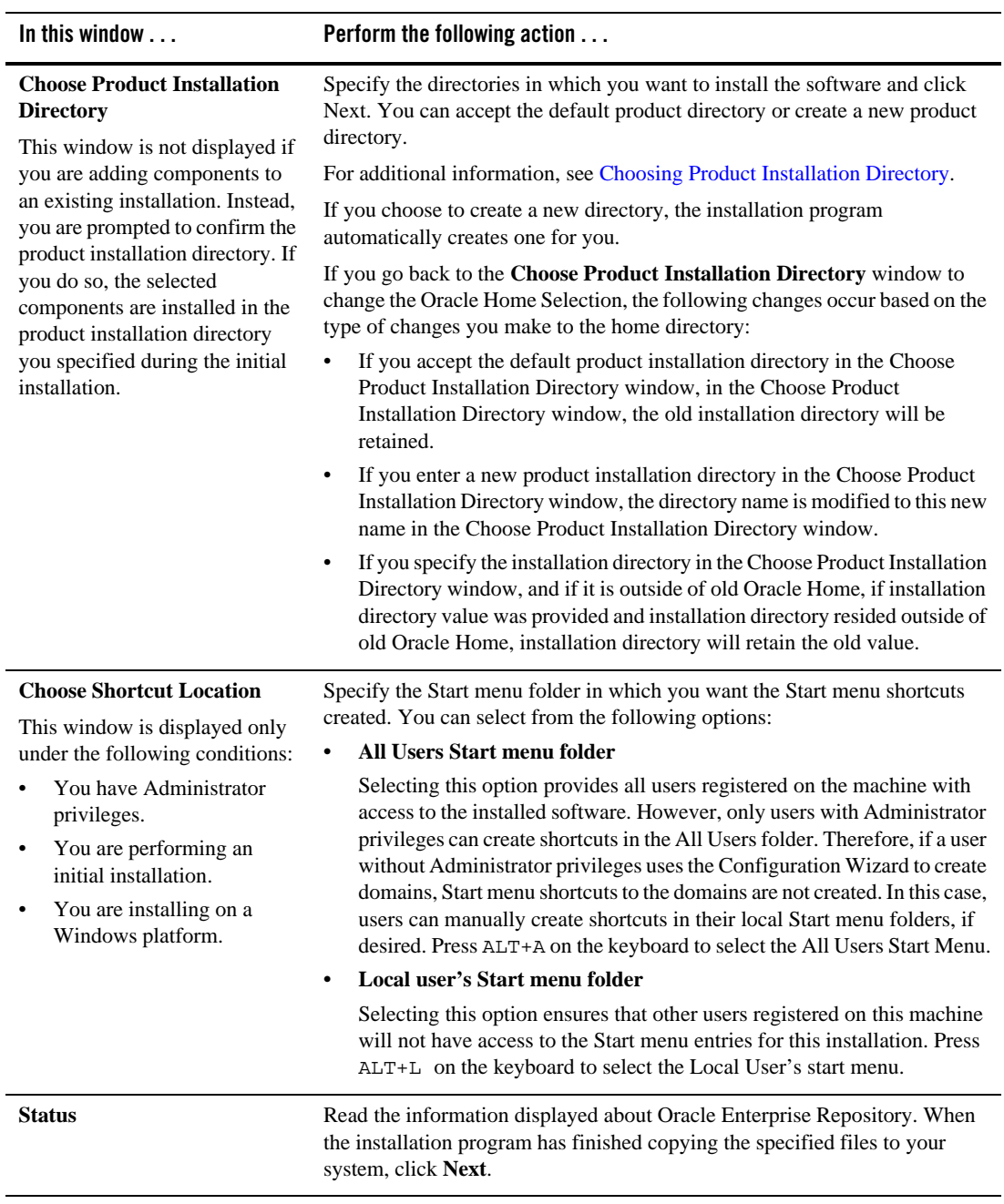

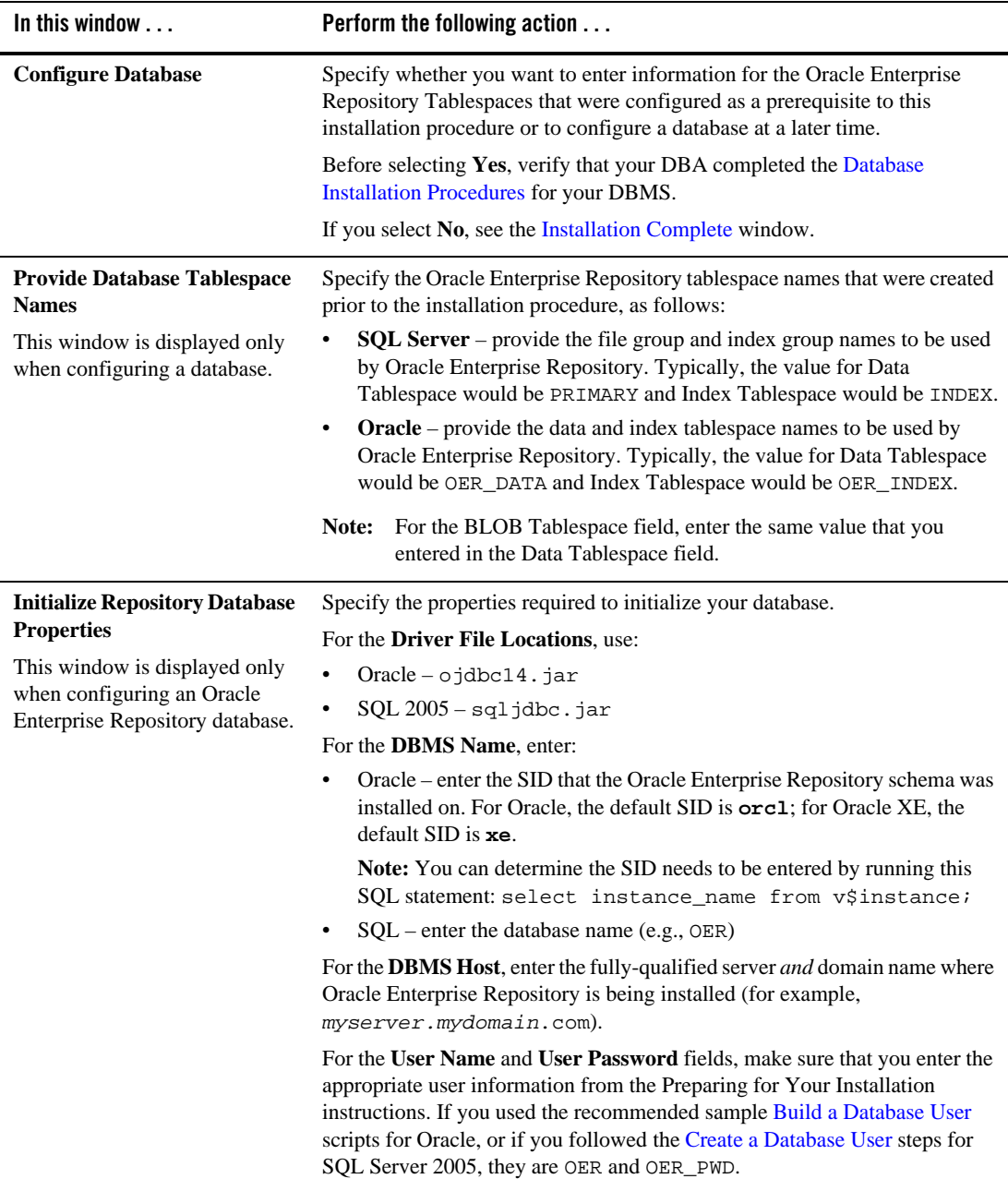

<span id="page-45-0"></span>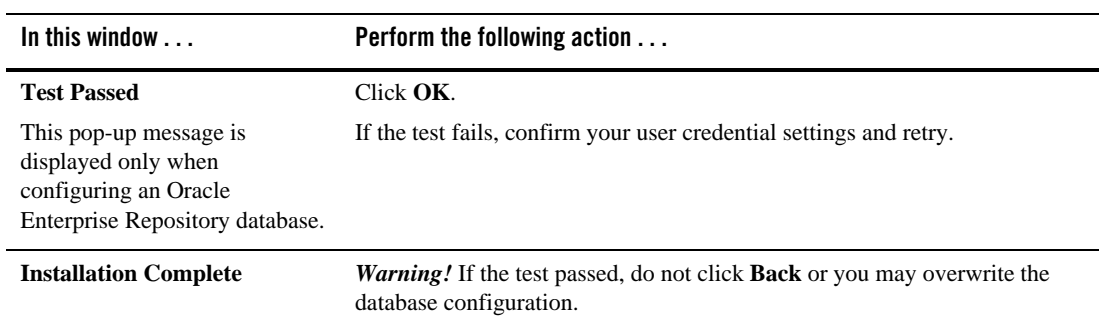

# <span id="page-46-0"></span>**What's Next**

After completing the installation process, complete the following post installation tasks, as described in [Post-Installation Instructions](#page-78-0).

- [Configure Your Application Server](#page-79-0)
- [Install Java Web Start](#page-83-0)
- Start Your Application Server and Log Into the Oracle Enterprise Repository Web-based **[Console](#page-85-0)**
- [Use the Oracle Enterprise Repository Diagnostics Testing Tool](#page-85-1)
- [Import Oracle Enterprise Repository Solution Packs](#page-86-0)
- [Test the Oracle Enterprise Repository Installation](#page-87-0)
- [Tune SQL Server 2005 Database Performance](#page-89-0)

Running the Installation Program in Graphical Mode

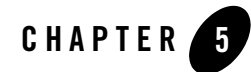

<span id="page-48-0"></span>The section describes how to run the installation program in the console mode:

- [Starting the Console Installer Using Windows](#page-48-1)
- [Starting the Console Installer Using UNIX](#page-48-2)
- [Install Oracle Enterprise Repository Using Console Mode](#page-49-3)
- [What's Next](#page-61-0)

### <span id="page-48-1"></span>**Starting the Console Installer Using Windows**

Use the following steps to install Oracle Enterprise Repository using console mode:

- 1. Perform the pre-installation tasks as described in [Starting the Installation Program on](#page-31-0)  [Windows Platforms](#page-31-0)
- 2. [Install Oracle Enterprise Repository Using Console Mode.](#page-49-3)

# <span id="page-48-2"></span>**Starting the Console Installer Using UNIX**

This section describes the installation using the console mode on the UNIX platforms. Following sections describe the installation using:

- [Installers With Filenames Ending in .bin](#page-49-1)
- [Installers With Filenames Ending in .jar](#page-49-2)

### <span id="page-49-1"></span>**Installers With Filenames Ending in .bin**

Using the following steps to install Oracle Enterprise Repository using an installer with filename ending in .bin:

- 1. Complete the pre-installation tasks for installers with filename ending in .bin, see ["Using](#page-34-0)  [Installers with Filenames Ending in .bin" on page](#page-34-0) 3-5.
- 2. ["Install Oracle Enterprise Repository Using Console Mode" on page](#page-49-3) 5-2.
- **Note:** Skip [step](#page-58-0) 11 and [step](#page-58-1) 12, choosing the shortcut location applies only to Windows systems.

## <span id="page-49-2"></span><span id="page-49-0"></span>**Installers With Filenames Ending in .jar**

Using the following steps to install Oracle Enterprise Repository using an installer with filename ending in .jar:

- 1. Complete the pre-installation tasks for installers with filename ending in .jar, see [Using](#page-36-1)  [Installers with Filenames Ending in .jar](#page-36-1).
- 2. [Install Oracle Enterprise Repository Using Console Mode.](#page-49-3)
- **Note:** Skip [step](#page-58-0) 11 and [step](#page-58-1) 12, choosing the shortcut location applies only to Windows systems.

# <span id="page-49-3"></span>**Install Oracle Enterprise Repository Using Console Mode**

**Caution:** Before running the installer, follow the preparation guidelines in [Preparing for Your](#page-10-0)  [Installation,](#page-10-0) especially the [Database Installation Procedures](#page-16-0) for your DBMS.

To complete the console-mode installation process, respond to the prompts in each section by entering the number associated with your choice or by pressing Enter to accept the default. To exit the installation process, enter  $ext{ext}$  (or x, for short) in response to any prompt. To review or change your selection, enter previous (or p, for short) at the prompt. To proceed to the following prompt, enter Next (or n, for short).

For Information on how to start the installation in the console mode, see [Starting the Installation](#page-32-0)  [in Console Mode.](#page-32-0) When you start the installation in the console mode you will see a welcome screen as in [Listing](#page-50-0) 5-1.

**Note:** If the installation process is aborted before it is completed, manually clear the database before running the installer again. The installer does not clear data from the database

when an installation is aborted. The existing data causes an error when the installer runs for the second time.

#### <span id="page-50-0"></span>**Listing 5-1 Welcome Screen in the Console Mode**

<------------------Oracle Enterprise Repository 10.3 ------------------> Welcome: -------- This installer will guide you through the installation of Oracle Enterprise Repository 10.3. Prerequisites: This installation works with the included Tomcat distribution, or with your existing installation of Oracle WebLogic Server 10*g*, Tomcat 5.5.17/18, or IBM WebSphere 6.1. A running and configured database is required. See http://edocs.bea.com/oer/docs30/ for detailed database instructions. Type "Next" or enter to proceed to the next prompt. If you want to change

data entered previously, type "Previous". You may quit the installer at any

time by typing "Exit".

Enter [Exit][Next]>

1. At the Welcome prompt, type Next (or n for short) or press Enter to continue with the installation process.

The Oracle Home directory prompt is displayed.

- 2. Specify the Oracle Home directory that will serve as the central support directory for all products installed on the target system. For details about the Oracle Home directory, see [Choosing a Oracle Home Directory.](#page-26-0) If Oracle Home directories exist on your system, a list of the directories is displayed, as shown in the [Listing](#page-51-0) 5-2:
	- To use an existing Oracle Home directory, type the number associated with the desired Oracle Home directory. If your application server is WebLogic 9.2.1, select the

associated existing Oracle Home. If your application server is Tomcat Application Server, then refer to ["What's Next" on page](#page-61-0) 5-14.

– To create a new Oracle Home directory, type 1 or press Enter.

If there are no Oracle Home directories on your system, or you have selected to create a new Oracle Home, the installation program displays the prompt as in [Listing](#page-51-1) 5-3:

<span id="page-51-0"></span>**Listing 5-2 Choose a Oracle Home Directory**

```
<------------- Oracle Enterprise Repository 10.3 ------------->
Choose Oracle Home Directory:
--------------------------
  ->1* Create a new Oracle Home
    2E:\oer
```
Enter index number to select OR [Exit][Previous][Next]>

#### <span id="page-51-1"></span>**Listing 5-3 Choose a Oracle Home**

<------------- Oracle Enterprise Repository 10.3 -------------> Choose Oracle Home Directory: -------------------------- "Oracle Home" = [Enter new value or use default "C:\Oracle"]

Enter new Oracle Home OR [Exit][Previous][Next]>

Do one of the following:

- To use the default Oracle Home directory, type Next (or n for short), or press Enter.
- Enter the directory path and press Enter.

The installation program displays the Oracle Home directory you have specified, as shown in [Listing](#page-52-0) 5-4:

#### <span id="page-52-0"></span>**Listing 5-4 Accept Oracle Home Directory**

```
<-------------------- Oracle Installer - Oracle Products 
------------------->
Choose Oracle Home Directory:
--------------------------
"Oracle Home" = [C:\Oracle1]
Use above value or select another option:
    1 - Enter new Oracle Home
     2 - Change to default [C:\Oracle]
Enter option number to select OR [Exit][Previous][Next]>
```
3. Press Enter to accept your selection. Otherwise, type 1 or 2 to return to the Choose Oracle Home Directory panel, where you can modify your entry.

After you have selected your Oracle Home directory and confirmed your selection, type Next or press Enter. One of the following occurs:

- If you are adding components to an existing installation, the Choose Components to install panel is displayed. Go to [step](#page-53-0) 5.
- If you are performing an initial installation, the Choose Install Type (see [Listing](#page-52-1) 5-5) prompt is displayed.

#### <span id="page-52-1"></span>**Listing 5-5 Choose the Install Type**

```
<------------- Oracle Enterprise Repository 10.3 ------------->
Choose Install Type:
--------------------
Select the type of installation you wish to perform.
 ->1Default
      This option will install Oracle Enterprise Repository, also suitable 
for
     evaluation purposes. Install the following software: - Oracle
     Enterprise Repository
```

```
 Examples
 2Custom
    Choose additional software products and components to install.
```
Enter index number to select OR [Exit][Previous][Next]>

- 4. Specify the type of installation you want to perform by entering the number associated with the install type, as shown in the [Listing](#page-52-1) 5-5:
	- Type 1 or press Enter to choose a  $Default$  installation type. Proceed to [step](#page-55-0) 8.
	- Type 2 to choose a Custom installation type. The Choose Components to install prompt is displayed.

For more information about complete and custom installations, see [Installation Overview](#page-10-1).

<span id="page-53-0"></span>5. If you the choose the Custom type installation, select the components you want to install. The available components are displayed as shown in [Listing](#page-53-1) 5-6.

#### <span id="page-53-1"></span>**Listing 5-6 Choose Components to Install**

```
<------------- Oracle Enterprise Repository 10.3 ------------->
Choose Components to install:
-----------------------------
Release 3.0.0.0
     +----Oracle Enterprise Repository [1] v
         +----Core Repository with Examples [1.1] v
         +----Oracle Enterprise Repository Plug-In for Eclipse [1.2] v
             +----Process Engine [2.1] v
```
Enter number exactly as it appears in brackets to toggle selection OR [Exit][Previous][Next]>

The word Installed is shown in brackets for any components you have already installed on your system.

When you select or deselect components to install, the installation program checks for dependencies between components and automatically modifies the list of selected components. For example, if you deselect the Oracle BPM component, the Process Engine is also deselected.

When you have selected the components, press Enter or type Next (or n for short). The Install Eclipse Options prompt is displayed (see [Listing](#page-54-0) 5-7)

```
Listing 5-7 Install Eclipse Options
```

```
<------------- Oracle Enterprise Repository 10.3 ------------->
Install Eclipse Options:
------------------------
Install Oracle installer bundled Eclipse or use the existing Eclispe.
  ->1¦Install Workspace Studio
     ¦
     ¦ Installer will use the Oracle installer bundled
     ¦Eclipse kit and installs it to the default location.
    2¦Use Existing Eclipse
     ¦
     ¦ Do not install the installer bundled Eclipse.
     ¦I will specify Eclipse Home to use.
```
Enter index number to select OR [Exit][Previous][Next]>

- 6. Specify whether you want to install Eclipse, as shown in [Listing](#page-54-0) 5-7. Do one of the following:
	- Type 1 if you want to install Eclipse. Proceed to [step](#page-55-0) 8.

– Type 2 if you want to use an existing Eclipse installation. The Choose a Eclipse Home Directory prompt is displayed (see [Listing](#page-55-1) 5-8)

<span id="page-55-1"></span>**Listing 5-8 Choose a Eclipse Home Directory**

```
<------------- Oracle Enterprise Repository 10.3 ------------->
Choose a Eclipse Home directory:
--------------------------------
     "Eclipse Home" = []
```
Enter new Eclipse Home OR [Exit][Next]>

7. Enter the directory and type n. Verify the directory as shown in [Listing](#page-55-2) 5-9.

#### <span id="page-55-2"></span>**Listing 5-9 Choose a Eclipse Home Directory**

```
<------------- Oracle Enterprise Repository 10.3 ------------->
Choose a Eclipse Home directory:
--------------------------------
->1Yes, use this Eclipse Home [e:\myEclipse]
  2No, select another Eclipse Home
```
Enter index number to select OR [Exit][Next]>

Do one of the following:

- Type 1 or n to select the Eclipse Home directory and press Enter.
- Type 2 to select a different directory, press Enter and return to [Listing](#page-55-1) 5-8.
- <span id="page-55-0"></span>8. Select an application server (see [Listing](#page-56-1) 5-10). Enter the number representing your application server and press Enter.

The Initialize Repository Properties prompt for the selected application server is displayed (for example, see [Listing](#page-56-0) 5-11).

#### <span id="page-56-1"></span>**Listing 5-10 Choose Application Server**

```
<------------- Oracle Enterprise Repository 10.3 ------------->
Choose Application Server:
--------------------------
Enterprise Repository supports deployment in the following application
servers. 
*Select Application Server
    1¦Tomcat 5.5.17/18 (user-supplied)
    2¦WebLogic Server 10.3
    3¦WebSphere 6.1
    4¦Generic Application Server
```
Enter index number to select OR [Exit][Previous][Next]>

#### <span id="page-56-0"></span>**Listing 5-11 Initialize Repository Properties**

```
<------------- Oracle Enterprise Repository 10.3 ------------->
Initialize Repository Properties:
---------------------------------
Provide the required data to initialize Enterprise Repository.
   1*Fully qualified server name:[app.example.com]
   2*Port number:[7101]
   3*Repository application name:[oer]
```
Enter index number to select OR [Exit][Previous][Next]>

9. Use the installer menus to provide the initialization properties for the selected application server. When finished, type n.

The Choose Product Installation Directories prompt is displayed (see [Listing](#page-57-0) 5-12).

- 10. Verify your entry and press Enter to proceed with the installation. Otherwise, do one of the following:
	- Type 1 and press Enter to change the product installation directory for Oracle Enterprise Repository.
	- Type 2 and press Enter to change the Process Engine directory.

Modify your entry, confirm it. Type Next. Press Enter.

#### <span id="page-57-0"></span>**Listing 5-12 Choose Product Installation Directories**

```
<------------- Oracle Enterprise Repository 10.3 ------------->
Choose Product Installation Directories:
----------------------------------------
Oracle Home Directory: [E:\oer20_2]
Product Installation Directories:
```
1Default Product Home: [E:\oer20\_2\repostoryXXX]

Enter index number to select OR [Exit][Previous][Next]>Enter option number to select OR [Exit][Previous][Next]> Next

The locations for Shortcut prompt is displayed (see [Listing](#page-57-1) 5-13).

#### <span id="page-57-1"></span>**Listing 5-13 Location for the Shortcut**

```
<------------- Oracle Enterprise Repository 10.3 ------------->
Choose Shortcut Location:
-------------------------
```
#### Install Oracle Enterprise Repository Using Console Mode

\*The installer creates shortcuts to Oracle components, samples, and tools.  $\Delta \approx$ 

 \*a user with administrative privileges, you can specify where these \*shortcuts are created.

->1"All Users" Start Menu folder (recommended)

 For some installations, this setting may limit the automatic creation of server shortcuts for users without administrative privileges. Refer to the documentation for more information.

2Local user's Start Menu folder

 Select this option if you need to ensure that other profiles registered on this machine will not have access to these shortcuts.

Enter index number to select OR [Exit][Previous][Next]>

<span id="page-58-0"></span>11. Do one of the following:

- Type 1 or n to select All Users Start Menu folder and press Enter.
- Type 2 to select Local users Start Menu folder and press Enter.
- <span id="page-58-1"></span>12. Type n and press Enter to confirm your choice for the location of the shortcut (see [Listing](#page-58-2) 5-14).

#### <span id="page-58-2"></span>**Listing 5-14 Confirm the Location for the Shortcut**

```
<------------- Oracle Enterprise Repository 10.3 ------------->
Choose Shortcut Location:
-------------------------
*Are you sure you wish to create the shortcuts in the selected location?
 *
    *"All Users" Start Menu folder (recommended)
    *For some installations, this setting may limit the automatic creation of
```
 \*server shortcuts for users without administrative privileges. Refer to the \*documentation for more information.

 $>1$ Yes.

2No, Go back to the previous screen and make another choice.

Enter index number to select OR [Exit][Previous][Next]>

Installation starts and you can see the progress of the installation at the prompt.

**Note:** It is normal for the installation program to pause for a fairly long time.

When the installation is complete, the Configure Repository Database panel is displayed (see [Listing](#page-59-0) 5-15).

#### <span id="page-59-0"></span>**Listing 5-15 Configure Repository Database**

```
<------------- Oracle Enterprise Repository 10.3 ------------->
```
Configure Repository Database

->1 - Yes, configure the database now.

2 - No, do not configure the database now.

Enter a number or [Previous][Next]>

13. Do one of the following:

– Type 1 and press Enter to configure a database.

– Type 2 and press Enter to configure a database later. Proceed to [step](#page-61-1) 17.

The Database Tablespace Names panel is displayed (see [Listing](#page-59-1) 5-16).

<span id="page-59-1"></span>**Listing 5-16** Database Tablespace Names

<------------- Oracle Enterprise Repository 10.3 ------------->

```
Provide Database Tablespace Names:
----------------------------------
Provide the requested information about the tablespaces configured for use
by Enterprise Repository.
1¦BLOB tablespace: []
    2¦Data tablespace: []
    3¦Index tablespace: []
```
Enter index number to select OR [Exit][Previous][Next]>

14. Use the installer menus to provide the table space names. When finished, type n.

The Select Database Driver prompt is displayed (see [Listing](#page-60-0) 5-17).

#### <span id="page-60-0"></span>**Listing 5-17 Select Database Driver**

```
<------------- Oracle Enterprise Repository 10.3 ------------->
Select Database Driver:
-----------------------
Select a JDBC driver for your database from the supported drivers list.
->1¦Oracle
     ¦ [oracle.jdbc.driver.OracleDriver]
2¦IBM DB2 General Type 4 Driver
     ¦ [com.ibm.db2.jcc.DB2Driver]
3¦Microsoft SQL Server Driver 2005
     ¦ [com.microsoft.sqlserver.jdbc.SQLServerDriver]
Enter index number to select OR [Exit][Previous][Next]>
```
15. Use the installer menus to select a driver. When finished, type n.

The Configure Database Properties prompt is displayed (see [Listing](#page-61-2) 5-18).

<span id="page-61-2"></span>**Listing 5-18** Configure Database Properties

```
<------------- Oracle Enterprise Repository 10.3 ------------->
Configure the database properties below:
----------------------------------------
1¦Driver File Locations: []
    2¦DBMS Name: []
    3¦DBMS Host: [localhost]
    4¦DBMS Port: [50000]
    5¦User Name: []
    6¦User Password: []
    7¦Confirm Password: []
```
Enter index number to select OR [Exit][Previous][Next]>

<span id="page-61-3"></span>16. Use the installer menus to provide the database properties. When finished, type n.

The connection is tested:

- If a connection is made, go to [step](#page-61-1) 17.
- If the connection fails, you will be returned to [step](#page-61-3) 16. Correct any properties, verify that your database is running and you have selected the correct driver.

<span id="page-61-1"></span>17. Press Enter or type Exit to exit the installation program.

### <span id="page-61-0"></span>**What's Next**

After completing the installation process, complete the following post installation tasks, as described in [Post-Installation Instructions](#page-78-0).

• [Configure Your Application Server](#page-79-0)

- [Install Java Web Start](#page-83-0)
- Start Your Application Server and Log Into the Oracle Enterprise Repository Web-based **[Console](#page-85-0)**
- [Use the Oracle Enterprise Repository Diagnostics Testing Tool](#page-85-1)
- [Import Oracle Enterprise Repository Solution Packs](#page-86-0)
- [Test the Oracle Enterprise Repository Installation](#page-87-0)
- [Tune SQL Server 2005 Database Performance](#page-89-0)

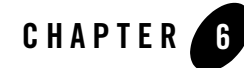

# <span id="page-64-0"></span>Running the Installation in the Silent Mode

The following sections describe how to run the installation program in silent mode:

- [What Is Silent-Mode Installation?](#page-64-2)
- [Using Silent-Mode Installation](#page-65-0)
- [Creating a silent.xml File for Silent-Mode Installation](#page-66-1)
- [Sample silent.xml Files for Silent-Mode Installation](#page-72-0)
- [Returning Exit Codes to the Console](#page-74-0)
- [What's Next](#page-76-0)

## <span id="page-64-2"></span><span id="page-64-1"></span>**What Is Silent-Mode Installation?**

Silent-mode installation is a way of setting installation configurations once and then using these configurations to duplicate the installation on many machines. During installation in silent mode, the installation program reads the settings for your configuration from an XML file that you create prior to beginning the installation. The installation program does not display any configuration options during the installation process. Silent-mode installation works on both Windows and UNIX systems.

It is assumed that you have already acquired the installation program, either on DVD or from the Oracle Web site. For more information on different modes of product distribution, see [Product](#page-13-0)  [Distribution Methods.](#page-13-0)

# <span id="page-65-0"></span>**Using Silent-Mode Installation**

The silent-mode installation process for Oracle Enterprise Repository has three primary steps:

- 1. Follow the preparation guidelines in [Preparing for Your Installation,](#page-10-0) especially the [Database](#page-16-0)  [Installation Procedures](#page-16-0) for your DBMS.
- 2. Creating a silent.xml file that defines the configuration settings normally entered by a user during an interactive installation process, such as graphical-mode or console-mode installation. For example, values for the Oracle Home directory, the product directory, and the components to be installed are supplied in a silent.xml file.

For a detailed procedure, see [Creating a silent.xml File for Silent-Mode Installation.](#page-66-1) For a sample silent.xml file, see [Sample silent.xml Files for Silent-Mode Installation](#page-72-0).

3. Starting the silent-mode installation process using the values specified in the silent.xml file.

For more information on launching the installation in silent mode, see [Starting the](#page-30-0)  [Installation Program](#page-30-0).

# **Important Considerations for Silent-Mode Installation**

When you are performing an installation in silent mode, keep in mind the following considerations:

- Before running the installer, follow the preparation guidelines in Preparing for Your [Installation](#page-10-0), especially the [Database Installation Procedures](#page-16-0) for your DBMS.
- Silent-mode installation requires the same amount of temporary disk space and uses the same temporary storage directories as a standard installation. For more information, see [Temporary Disk Space Requirements.](#page-14-0) The installation program does not alert you if there is insufficient space in the temporary directory.
- A silent-mode installation takes the same amount of time as a standard installation. At the beginning of a silent-mode installation, an initial installation program window or message is displayed briefly, indicating that the installation has started. No messages are displayed to indicate that the installation is in progress or has been completed successfully.
- $\bullet$  Incorrect entries in the silent.xml file can cause installation failures. To help you determine the cause of a failure, Oracle recommends that you create a log file when you start the installation. For more information on generating a verbose log, see [Generating a](#page-29-0)  [Verbose Installation Log.](#page-29-0)
- The XML definition  $\left( \cdot \right)$   $\left( \cdot \right)$   $\$ beginning of the silent.xml file. There cannot be any spaces or line breaks before the XML definition.
- You cannot reinstall any Oracle product on top of a previously installed version of the same product—in the same Oracle Home directory or in the same file location. You can, however, add products and product components to an existing installation. For example, you can install Oracle Enterprise Repository during one installation, and Oracle BPM during a later installation. However, to reinstall the same version of one of the products, you must first uninstall the previously installed instance of it, as described in or install the new instance in another location.

# <span id="page-66-1"></span><span id="page-66-0"></span>**Creating a silent.xml File for Silent-Mode Installation**

When you install your Oracle Enterprise Repository software in silent mode, the installation program uses an XML file ( $s$ ilent.xml) to determine which installation options should be implemented. Therefore, before you can run the installation program in silent mode, you must first create a silent.xml file in which you specify the installation options that you want to invoke.

Incorrect entries in the silent.xml file can cause installation to fail. To help you determine the cause of a failure, Oracle recommends that you create a log file when you start the installation.

**Caution:** Before running the installer in silent mode, follow the preparation guidelines in [Preparing for Your Installation](#page-10-0), especially the [Database Installation Procedures](#page-16-0) for your DBMS.

To create a silent.xml file for use in the silent-mode installation process, follow these steps:

1. In a supported browser, view the sample silent.xml file for silent-mode installation. The sample file is available at <http://e-docs.bea.com/common/docs92/install/scripts/silent.xml>

This sample silent.xml file is also presented in this section. See [Sample silent.xml Files](#page-72-0)  [for Silent-Mode Installation](#page-72-0).

- 2. Save the sample XML file, with the name  $s$  ilent.  $x$ ml, in the same directory that contains the installation program.
	- **Note:** The XML definition (<?xml version="1.0" encoding="ISO-8859-1"?>) must be at the very beginning of the silent.xml file. There should not be any spaces or line breaks before the XML definition.
- 3. In the silent.xml file that you saved on your system, edit the values for the keywords shown in [Table](#page-67-0) 6-1 to reflect your configuration.
	- **Note:** You must follow XML guidelines for characters when modifying values. That is, do not use characters reserved for use in XML, such as <, >, [, and].

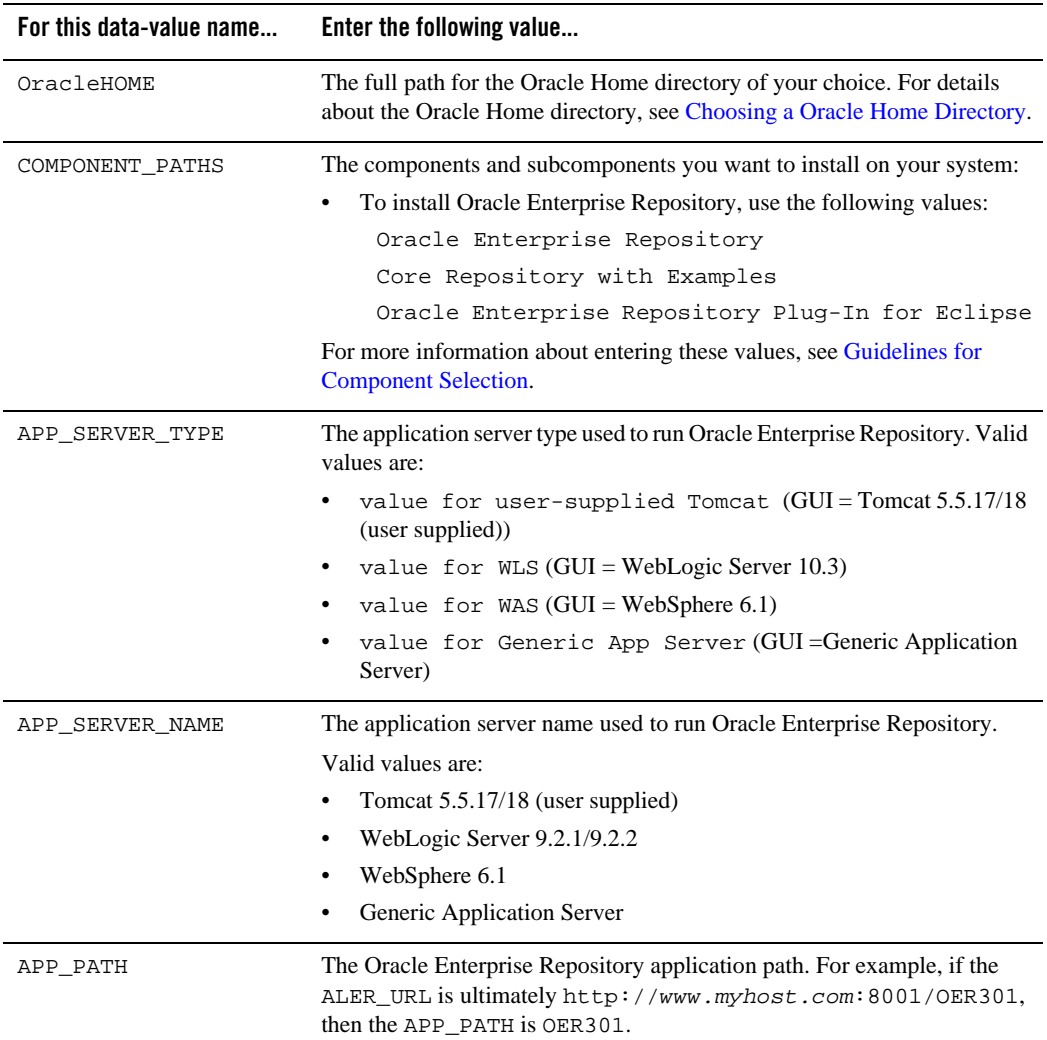

#### <span id="page-67-0"></span>**Table 6-1 Parameters for Silent.xml**

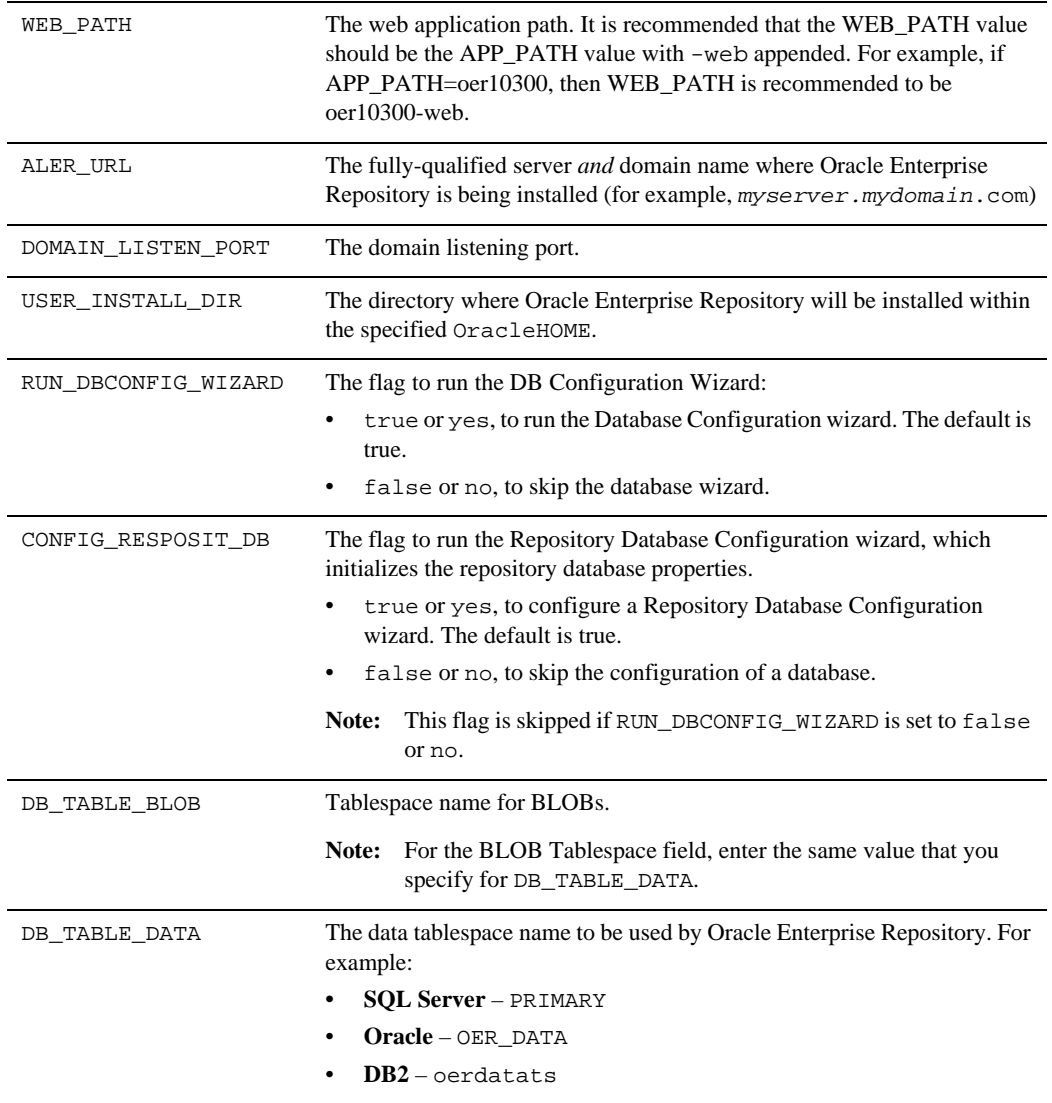

#### **Table 6-1 Parameters for Silent.xml**

### DB\_TABLE\_INDEX The index tablespace name to be used by Oracle Enterprise Repository. For example: **• SQL Server** – INDEX • **Oracle** – OER\_INDEX • **DB2** – oerindxts DB\_DRIVER Name of the driver. For example: oracle.jdbc.driver.OracleDriver DB\_JARFILES Path to the driver JAR file. For example: Oracle  $-d:\iota\text{-}\text{dbc14.}\text{jar}$  $SQL 2005 - d: \q1$ jdbc.jar DB\_DBMS The database management system. • Oracle – enter the SID that the Oracle Enterprise Repository schema was installed on. For Oracle, the default SID is **orcl**; for Oracle XE, the default SID is **xe**. **Note:** You can determine the SID needs to be entered by running this SQL statement: select instance name from v\$instance;  $SQL$  – enter the database name (e.g., OER) DB\_PORT The database port number. DB\_HOST The fully-qualified server *and* domain name where Oracle Enterprise Repository is being installed (for example, *myserver.mydomain*.com). DB\_USERNAME The database user name. Enter the appropriate user information from the [Database Installation](#page-16-0)  [Procedures](#page-16-0) instructions for your DBMS. DB\_PASSWORD The password for a database user. Enter the appropriate user information from the [Database Installation](#page-16-0)  [Procedures](#page-16-0) instructions for your DBMS. APP\_SERVER\_HOME The application server home directory For example: *OracleHOME*\weblogic103 USER\_DOMAIN\_DIR The Oracle Enterprise Repository User Domain Directory directory. For example: *OracleHOME*\user\_projects\domains\oerDomain

#### **Table 6-1 Parameters for Silent.xml**

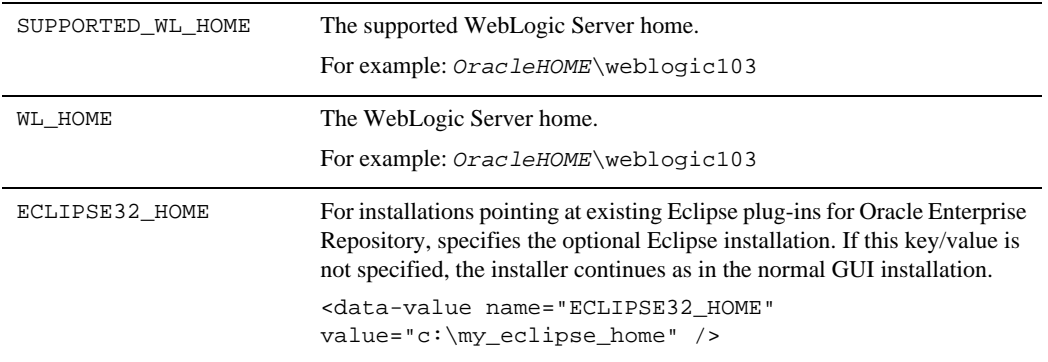

#### **Table 6-1 Parameters for Silent xml**

**Note:** The application server name and the types supported for Oracle Enterprise Repository 10.3 are as follows (these combinations must be used together):

#### **Apache Tomcat Installs:**

APP\_SERVER\_NAME=Tomcat 5.5.17/18 (user-supplied)

APP\_SERVER\_TYPE=user\_tomcat

#### **WebLogic Installs:**

APP\_SERVER\_NAME=WebLogic Server 10.3

APP\_SERVER\_TYPE=wls

#### **WebSphere Installs:**

APP\_SERVER\_NAME=WebSphere 6.1

APP\_SERVER\_TYPE=was

#### **Generic Application Server Installs:**

APP\_SERVER\_NAME=Generic Application Server

APP\_SERVER\_TYPE=generic

### <span id="page-70-0"></span>**Guidelines for Component Selection**

Use the following guidelines when you specify values for the COMPONENT\_PATHS data-value name:

Running the Installation in the Silent Mode

• When you specify a product component to be installed, all subcomponents that are installed by default in a complete installation are also installed. For example, the following entry in silent.xml installs both Oracle Enterprise Repository and the examples:

```
<data-value name="COMPONENT_PATHS"
```
- $\bullet$  To install multiple components, separate the components with a bar ( $\vert$ ). Do not leave a space before or after the bar.
- To specify subcomponents, you must specify a component/subcomponent combination for each entry.

**Note:** You can include the component/subcomponent of the products you want to install.

- <sup>z</sup> If you do not include the COMPONENT\_PATHS data-value name in the silent.xml file, the "complete" Oracle Enterprise Repository product is installed.
	- **Note:** The installation program performs dependency checking to ensure that all components that provide functionality on which other components depend for proper operation are installed. These dependencies are visible during graphical and console mode installations. The same dependencies are enforced during silent installation: components on which other components depend are installed even if they are not explicitly referenced in a silent script.
### **Sample silent.xml Files for Silent-Mode Installation**

The following sample silent.xml demonstrate how to install Oracle Enterprise Repository and configure a database.

#### **Listing 6-1 Sample XML File -- Install Oracle Enterprise Repository with Database Configuration and Oracle BPM Process Engine**

```
<?xml version='1.0' encoding='UTF-8'?>
<Oracle-installer>
   <input-fields>
   <data-value name='OracleHOME' value='D:\dev\silentInstall\oer_obpm'/>
   <data-value name='COMPONENT_PATHS' value='AquaLogic Enterprise 
Repository/Core Repository with Examples|AquaLogic Enterprise 
Repository/AquaLogic Enterprise Repository Plug-In for Eclipse|AquaLogic 
BPM/Process Engine'/>
   <data-value name='APP_SERVER_TYPE' value='ce_tomcat' />
   <data-value name='APP_SERVER_NAME' value='Default'/>
   <data-value name='APP_PATH' value='oer3'/>
   <data-value name='WEB_PATH' value='oer3-web'/>
   <data-value name='ALER_URL' value='MyURL' />
   <data-value name='DOMAIN_LISTEN_PORT' value='8080' />
   <data-value name='APP_SERVER_HOME' 
value='D:\dev\silentInstall\oer_obpm\my\tomcat'/>
   <data-value name='USER_INSTALL_DIR' 
value='D:\dev\silentInstall\oer_obpm\repostoryXXX'/>
   <data-value name='RUN_DBCONFIG_WIZARD' value='yes'/>
   <data-value name='CONFIG_RESPOSIT_DB' value='yes'/>
   <data-value name='DB_TABLE_BLOB' value='USER_BLOB'/>
   <data-value name='DB_TABLE_DATA' value='USER_DATA'/>
   <data-value name='DB_TABLE_INDEX' value='USER_INDEX'/>
   <data-value name='DB_DRIVER' value='oracle.jdbc.driver.OracleDriver'/>
   <data-value name='DB_JARFILES' value='d:\ojdbc14.jar'/>
   <data-value name='DB_DBMS' value='sid2'/>
   <data-value name='DB_PORT' value='1521'/>
   <data-value name='DB_HOST' value='MyHostName'/>
   <data-value name='DB_USERNAME' value='silent'/>
```
#### Running the Installation in the Silent Mode

```
 <data-value name='DB_PASSWORD' value='silent'/>
  <data-value name='CONFIGURE_WORKFLOW' value='yes'/>
  </input-fields>
\</Oracle-installer>
```
#### **Listing 6-2 Sample XML File -- Install Oracle Enterprise Repository Only with Database Configuration**

```
<?xml version='1.0' encoding='UTF-8'?>
<Oracle-installer>
   <input-fields>
   <data-value name='OracleHOME' value='D:\dev\silentInstall\oer3'/>
   <data-value name='COMPONENT_PATHS' value='AquaLogic Enterprise 
Repository/Core Repository with Examples|AquaLogic Enterprise 
Repository/AquaLogic Enterprise Repository Plug-In for Eclipse'/>
   <data-value name='APP_SERVER_TYPE' value='ce_tomcat' />
   <data-value name='APP_SERVER_NAME' value='Default '/>
   <data-value name='APP_PATH' value='oer3'/>
   <data-value name='WEB_PATH' value='oer3-web'/>
   <data-value name='ALER_URL' value='MyURL' />
   <data-value name='DOMAIN_LISTEN_PORT' value='8080' />
   <data-value name='APP_SERVER_HOME' 
value='D:\dev\silentInstall\oer_obpm\my\tomcat'/>
   <data-value name='USER_INSTALL_DIR' 
value='D:\dev\silentInstall\oer_obpm\repostoryXXX'/>
   <data-value name='RUN_DBCONFIG_WIZARD' value='yes'/>
   <data-value name='CONFIG_RESPOSIT_DB' value='yes'/>
   <data-value name='DB_TABLE_BLOB' value='USER_BLOB'/>
   <data-value name='DB_TABLE_DATA' value='USER_DATA'/>
   <data-value name='DB_TABLE_INDEX' value='USER_INDEX'/>
   <data-value name='DB_DRIVER' value='oracle.jdbc.driver.OracleDriver'/>
   <data-value name='DB_JARFILES' value='d:\ojdbc14.jar'/>
   <data-value name='DB_DBMS' value='sid2'/>
   <data-value name='DB_PORT' value='1521'/>
   <data-value name='DB_HOST' value='MyHostName'/>
   <data-value name='DB_USERNAME' value='silent'/>
   <data-value name='DB_PASSWORD' value='silent'/>
```
 </input-fields> \</Oracle-installer>

For more information on launching the installation in silent mode, see [Starting the Installation](#page-30-0)  [Program](#page-30-0).

## **Returning Exit Codes to the Console**

When run in silent mode, the installation program generates exit codes that indicate the success or failure of the installation. These exit codes are shown in the following table.

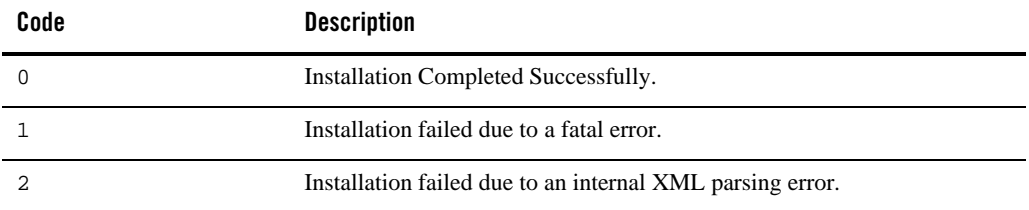

If you are launching the silent-mode installation process from a script, you can choose to have these exit codes displayed on the console. [Listing](#page-74-0) 6-3 provides a sample command file that invokes the installation program in silent mode and echoes the exit codes to the console from which the script is executed.

#### <span id="page-74-0"></span>**Listing 6-3 Sample Command File Displaying Silent-Mode Exit Codes**

```
rem Execute the installer in silent mode
@echo off
OER10XX_win32.exe -mode=silent -silent_xml=mySilentXMLFile.xml 
-log=oer_30.log
@rem Return an exit code to indicate success or failure of installation
set exit_code=%ERRORLEVEL%
@echo.
@echo Exitcode=%exit_code%
```
Running the Installation in the Silent Mode

@echo. @echo Exit Code Key @echo --------------- @echo 0=Installation completed successfully @echo -1=Installation failed due to a fatal error @echo -2=Installation failed due to an internal XML parsing error @echo.

## **What's Next**

After completing the installation process, complete the following post installation tasks, as described in [Post-Installation Instructions](#page-78-0).

- [Configure Your Application Server](#page-79-0)
- [Install Java Web Start](#page-83-0)
- Start Your Application Server and Log Into the Oracle Enterprise Repository Web-based **[Console](#page-85-0)**
- [Use the Oracle Enterprise Repository Diagnostics Testing Tool](#page-85-1)
- [Import Oracle Enterprise Repository Solution Packs](#page-86-0)
- [Test the Oracle Enterprise Repository Installation](#page-87-0)
- [Tune SQL Server 2005 Database Performance](#page-89-0)

Running the Installation in the Silent Mode

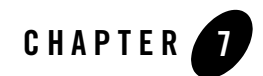

# <span id="page-78-0"></span>Post-Installation Instructions

This section covers the following post-installation topics:

- [Configure Your Application Server](#page-79-1)
- [Install Java Web Start](#page-83-1)
- Start Your Application Server and Log Into the Oracle Enterprise Repository Web-based **[Console](#page-85-2)**
- [Use the Oracle Enterprise Repository Diagnostics Testing Tool](#page-85-3)
- [Import Oracle Enterprise Repository Solution Packs](#page-86-1)
- [Test the Oracle Enterprise Repository Installation](#page-87-1)
- [Tune SQL Server 2005 Database Performance](#page-89-1)

# <span id="page-79-1"></span><span id="page-79-0"></span>**Configure Your Application Server**

Your application server may require additional configuration before you can start using the product.

- [WebLogic Server Installations](#page-79-3)
- [WebSphere Installations](#page-79-4)

## <span id="page-79-3"></span>**WebLogic Server Installations**

The following sections provide post-installation information when using WebLogic Server as your application server.

#### **User ID and Password**

If WebLogic Server is selected as the application server, the installer creates a WLS Domain for Oracle Enterprise Repository in PRODUCTION mode with the following default User and Password:

User: weblogic Password: weblogic

For information on how to change the WLS UserID and Password, see [Manage users and groups](http://edocs.bea.com/wls/docs92/ConsoleHelp/taskhelp/security/ManageUsersAndGroups.html)  in the WebLogic Server 10.3 *Administration Console Online Help*.

## <span id="page-79-4"></span>**WebSphere Installations**

The following sections provide information for post-installation procedures required to complete your installation of Oracle Enterprise Repository.

- [Deploying the Oracle Enterprise Repository Application](#page-79-2)
- [Change the Server Classloader Order for XLST](#page-82-0)

#### <span id="page-79-2"></span>**Deploying the Oracle Enterprise Repository Application**

Once the installer has completed, you will have a WebSphere directory, such as *Oracle\_HOME*/repostoryXXX/websphere. This directory contains all of the properties files that configure the Oracle Enterprise Repository instance appropriately once it is deployed, as well as the oer. ear file and a copy of the JDBC Drivers that had been used to generate the database during the install process.

Use the following steps to deploy Oracle Enterprise Repository 10.3 on WebSphere:

- 1. Create a *Oracle\_HOME*, such as /opt/Oracle, on the target application server.
- 2. As a recommended best practice, copy the JDBC Driver JAR file(s) and all properties files from the *Oracle\_HOME*/repostoryXXX/websphere directory into the *Oracle\_HOME* on the deployment server.
- 3. Deploy the oer.ear file in the manner most appropriate for your deployment server.
	- **Note:** Do not start the application as there are additional configuration steps that must be performed before the application is considered fully deployed.
- 4. Modify the generic JVM parameters.
	- a. Open the Servers > Application Servers > *myserver* > Java and Process Management > Process Definition > Java Virtual Machine page.
	- b. Add the following parameters to the Generic JVM Parameters property:
		- Unicode compatibility be sure to set the default client encoding appropriately. Depending on your locale, this may be reasonable: -Dclient.encoding.override=UTF-8
		- Turn off strict code verification: -Xverify: none
		- To prevent XLST transformations in the diagnostic page and the metadata viewer from failing in your Web browser, add a default implementation for DTMConfiguration:

-Dorg.apache.xml.dtm.DTMManager=org.apache.xml.dtm.ref.DTMManagerD efault

- 5. Modify the Oracle Enterprise Repository application module class load order:
	- a. Enter the WebSphere Integrated Solutions Console.
	- b. Click Applications > Enterprise Applications.
	- c. Click the deployed Oracle Enterprise Repository application.
	- d. Click the Manage Modules link.
	- e. Click the oer-app.war module.
	- f. Change the Class load order to **Classes loaded from application class loader first** (labeled as "Parent last" in version 6.0 and earlier).

#### Post-Installation Instructions

- g. Click **Apply**.
- h. Click the oer-web.war module.
- i. Change the Class load order to **Classes loaded from application class loader first** (labeled as "Parent last" in version 6.0 and earlier).
- j. Click **Apply**.
- k. Click the **Save directly to the master configuration** link to commit your changes to the master configuration.
- 6. Create a shared library from within the Oracle Enterprise Repository application and associate it with the application:
	- a. On the Applications > Enterprise Applications > OER > Shared Library References page, select the oer-app.war module and then click Reference Shared Library.
	- b. Click **New**.
	- c. Select a Server Scope for the shared library that includes the Node, Cell, and Server levels.
	- d. Assign a meaningful Name to the shared library. Description is optional.
	- e. In the classpath field, enter the Oracle Enterprise Repository 10.3 directory, such as *Oracle\_HOME*/repostoryXXX/Websphere. This directory contains all of the properties files for the Oracle Enterprise Repository instance.
	- f. On a separate line within the classpath field, enter the absolute path of each JDBC driver JAR files within the *Oracle\_HOME* directory. If you have more than one file, add only one file per line.
	- g. Select the new library in the Available list box and use the right-facing arrow **>>** button to select that library for use with the oer-app.war application.
	- h. Click **Ok** to continue.
	- i. Click the **Save directly to the master configuration** link to commit your changes to the master configuration.
- 7. Restart WebSphere.
- 8. Restart the Oracle Enterprise Repository application.
- 9. After starting up Oracle Enterprise Repository, enable and set the following Systems Setting property to true for SSL support and also to avoid an SSLContext error on the Run Active Diagnostic page.

```
cmee.ssl.force-sun-provider = true
```
#### <span id="page-82-0"></span>**Change the Server Classloader Order for XLST**

To prevent issues with XSLT Transformation, use the following steps to change the classloader order in your WebSphere installation:

- 1. Log into the WebSphere Administrative Console.
- 2. Click the Server  $>$  Application Server  $>$  server link

Post-Installation Instructions

- 3. Select the **Configuration** tab.
- 4. Select the option for Parallel start.
- 5. Change the Access to internal server classes to: Allow.
- 6. Change Server Specific Application Settings > Classloader Policy to Single.
- 7. Change the Server Specific Application Settings > Class loading mode to Parent First.
- 8. Click the **Save directly to the master configuration** link to commit your changes to the master configuration.

# <span id="page-83-1"></span><span id="page-83-0"></span>**Install Java Web Start**

Java Web Start is a browser plug-in that runs files with JNLP extensions. Java Web Start must be available on the client in order to use Oracle Enterprise Repository's Asset Editor, Type Manager, and the Import/Export utility.

## **Download and Install Java Web Start**

- 1. Download Java Web Start from java.sun.com.
- 2. When the download is complete, install Java Web Start.
- 3. When installation is complete, open the Windows Control Panel.
- 4. Open the Java plug-in.
- 5. Click the browser tab and check the appropriate browser(s) with which to use the Java Web start application. (Required for proper Asset Editor functionality.)
- 6. Click the **Advanced** tab.
- 7. Select the appropriate SUN Java JRE version for use with the installed version of Oracle Enterprise Repository.
- 8. Close and re-open all instances of the Internet Explorer or FireFox browsers.
- 9. Navigate to the Oracle Enterprise Repository instance.
- 10. Click **Edit/Manage Assets** on the Oracle Enterprise Repository Assets screen.

A security warning opens. (This occurs only during the first launch of the Asset Editor.)

11. Click **Start**.

Java Web Start installs and the Asset Editor opens.

### **Troubleshooting Java Web Start**

Oracle Enterprise Repository employs a browser MIME-type support checking process that is executed when the Edit/Manage Assets (Assets screen) and Edit (asset detail display) links are generated. This process will inspect the client browser to determine if there is a registered handler for a JNLP file (which should launch Java Web Start). If this process fails or returns no results, the link HREF target will point to the oer-web/web start/launch.htm page.

The browser-supported mime type determines which client installed application will be presented as the target of the Edit/Manage Assets and Edit links. Java Web Start must be properly installed in order to work correctly with the operating system as the handler for JNLP files passed to the client browser.

The process of registering this mime type with the browser is normally handled during installation of the Java Web Start plug-in application. Certain corporate security measures or anti-Spyware applications may block this kind of change to the Windows Registry, as will the improper installation and/or removal of the Java Web Start application, Java Run Time Environment or Java SDK if improperly registered within the Java plug-in applet within the Windows Control Panel.

The following instructions may help to rectify the incorrect MIME type support, assuming that Java Web Start and an appropriate version of the SUN Java JRE are properly installed within the client computer system.

To manually set the file/MIME association within the Windows operating system using the Windows Explorer:

- 1. Open the Tools Menu.
- 2. Select **Folder Options**.
- 3. Select the **File Types** tab.
- 4. Scroll down to JNLP or create a new JNLP file type.
- 5. Associate the Java Web Start Application (located in the correct path if more than one JWS is installed) with the JNLP file extension.
- 6. In the Windows Control Panel, add support (check the option) for Internet Explorer within the Java Plug-in console applet. This process should assign the JNLP file type to Java Web Start within the Windows operating system.

## <span id="page-85-2"></span><span id="page-85-0"></span>**Start Your Application Server and Log Into the Oracle Enterprise Repository Web-based Console**

After configuring your application server, follow these steps to start your application server and log into the Oracle Enterprise Repository Web-based console.

- 1. Start your application server:
	- WebLogic Server—navigate to the *Oracle\_HOME*\user\_projects\domains\*DOMAIN\_NAME* directory and, depending on your platform, double-click either the startWeblogic.cmd (Windows) or startWeblogc.sh (UNIX) file.
	- **Note:** For instructions on starting standalone Tomcat and WebSphere application servers, see the documentation for those products.
- 2. Point your browser to the Oracle Enterprise Repository application.

For example: http://*myserver.domainname*.com:7101/oer/

- 3. On the login screen, enter **admin** for the Username and Password. This is the default administrative account installed with Oracle Enterprise Repository. You can change the default password through the Administration tab in Oracle Enterprise Repository at a later time.
	- **Note:** If your organization requires a user name and password each time you log into Oracle Enterprise Repository, clear the Enable Automatic Login check box.
- 4. Click **Login**.

The Login Stats dialog box displays a welcome message that includes the date and time of your login.

5. Click **Close**.

For more information on using the Oracle Enterprise Repository console, see the "Getting Started" section of the *[Oracle Enterprise Repository User Guide](../../docs30/pdf/OER103-CORE_User_Guide.pdf)*.

## <span id="page-85-3"></span><span id="page-85-1"></span>**Use the Oracle Enterprise Repository Diagnostics Testing Tool**

The Diagnostics tool allows testing and troubleshooting of certain aspects of Oracle Enterprise Repository, including testing for:

- Checking Product Version Information
- Servlet Functionality
- Required Libraries
- Database Connectivity
- List System Paths
- Run Pre-Compile Servlet

To launch the Diagnostics tool, navigate to the

http://host\_name/application\_name/diag/index.jsp page of the Oracle Enterprise Repository console. For more information, see "Utilizing the Diagnostics Testing Tool" in the *[Oracle Enterprise Repository Upgrade Guide](../../docs30/pdf/OER103-CORE_Upgrade_Guide.pdf)*.

## <span id="page-86-1"></span><span id="page-86-0"></span>**Import Oracle Enterprise Repository Solution Packs**

Oracle bundles base sample data for users to help you get started using the Enterprise Repository. Additionally, depending upon the edition of Oracle Enterprise Repository that you purchased, you can also import supplemental Solution Packs. These supplemental Solution Packs are located with your installation under the *Oracle\_HOME*\repostoryXXX\core\tools\solutions folder. [Table](#page-86-2) 7-1 describes the available Solution Packs for Oracle Enterprise Repository 10.3:

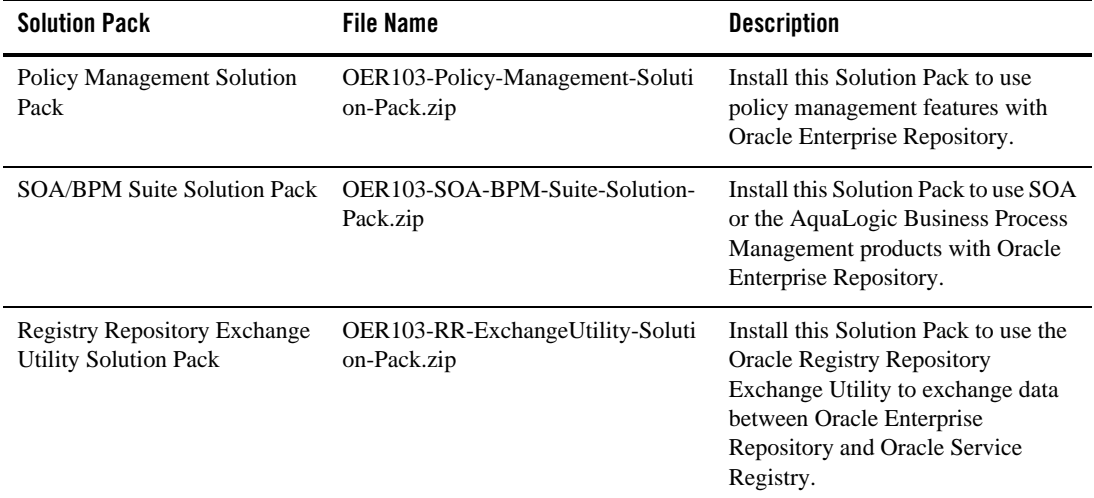

<span id="page-86-2"></span>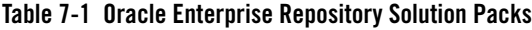

## <span id="page-87-1"></span><span id="page-87-0"></span>**Test the Oracle Enterprise Repository Installation**

Testing the Oracle Enterprise Repository installation involves a number of tasks that ensure the proper operation of initial Oracle Enterprise Repository features and functions. These instructions apply to all application servers currently supported by Oracle Enterprise Repository.

## <span id="page-87-2"></span>**Submit an Asset**

Asset submission is performed on the Oracle Enterprise Repository Assets page.

- 1. In the **Assets** panel, click **Submit an Asset**.
- 2. In the Asset Submission dialog box, complete the following fields:
	- Asset Name
	- Version
	- Type
	- Description
	- URL—enter the file location (for example, http:/www.example.com/repository/)
- 3. Click **Submit** to submit the asset the registrar.
	- **Note:** Attempts to save as asset without first completing all required data fields will result in a warning message. A confirmation message indicates the asset was successfully submitted to the Oracle Enterprise Repository registrar.
- 4. Click **Close**.

For more information, see the *[Oracle Enterprise Repository User Guide](http://download.oracle.com/docs/cd/E13164_01/oer/docs10134/pdf/OER103-CORE_User_Guide.pdf)*.

## **Accept the Asset**

The asset acceptance process is performed by the Oracle Enterprise Repository registrar using the Asset Editor. The registrar makes decisions about an asset based on company requirements. To accept and assign an asset means that the registrar accepts the asset and assigns it to another person to shepherd it through the remainder of the registration process.

- 1. On the Assets page, click the **Edit/Manage Assets** option to launch the Asset Editor.
- 2. Expand the **Submitted** folder in the Assets tree.
- 3. Expand the **Pending** folder and open the asset submitted in [Submit an Asset](#page-87-2).

4. For the purposes of this exercise, click **Accept**.

The asset moves to the Under Review folder in the tree, and also appears in each of the workflow folders under the asset. The workflow folders correspond to tabs in the Asset Editor.

For more information, see the *[Oracle Enterprise Repository Registrar Guide](http://download.oracle.com/docs/cd/E13164_01/oer/docs10134/pdf/OER103-CORE_Registrar_Guide.pdf)*.

### **Register the Asset**

The asset acceptance process is performed by the Oracle Enterprise Repository registrar using the Asset Editor.

- 1. On the Overview, Support, Technical, and Tests tabs, complete the remaining information, including the notification email, licensing information, and support contacts as appropriate.
	- **Note:** The notification email automatically sends notification to the email address when the asset is downloaded/selected for use. The asset can be moved from its original location to the storage repository on this tab.
- 2. Click **Approve** on a tab.

The tab label changes color and the *Approve* button changes to *Unapprove*.

- 3. Click the **Taxonomy** tab.
- 4. Assign the asset to the appropriate categories and/or domains.

**Note:** Categories and domains are configurable. (See the Oracle Enterprise Repository Administration Guide.)

- 5. Enter any keywords and classify the asset into one of five categories:
	- Raw—No assurance of quality or completeness.
	- Educational—To be used for educational purposes only. The asset may not be complete in terms of documentation, test results, or other information.
	- Approved—Approved for use by the registrar
	- Recommended—Successfully used on at least one project.
	- Mandated—Must be used whenever the functionality it provides is needed (This is especially relevant for Web services that access customer data, process payments, and so on).
- 6. Click **Approve**.

The tab label changes color, and the *Approve* button changes to *Unapprove*.

- 7. Click the **Documentation** tab.
- 8. When all of the documentation requirements are met, click **Approve**.
- 9. Continue the approval process for each of the remaining tabs.
- 10. On the Administration tab, click **Register** to complete the registration process, or click **Assign** to assign the asset to someone else.
- 11. Save changes by clicking **Save** on the File menu.

The asset is moved to the Registered folder and each action (approval of tabs, field value updates, etc.) are also recorded in the Audit log found on the asset's Administration Tab.

For more information, see the *[Oracle Enterprise Repository Registrar Guide](http://download.oracle.com/docs/cd/E13164_01/oer/docs10134/pdf/OER103-CORE_Registrar_Guide.pdf)*.

#### **Find the Registered Asset and View Details**

Complete the process by searching for the newly registered asset you created.

1. On the Assets page, use the **Search** option to locate the asset.

The asset should appear in the list in the upper frame of the main Assets page, indicating that the XML data stored as a BLOB is correctly loaded in the database.

2. Click the asset to open the asset detail in the lower frame of main page.

## <span id="page-89-1"></span><span id="page-89-0"></span>**Tune SQL Server 2005 Database Performance**

Oracle Enterprise Repository 10.3 takes advantage of parallel import performance within SQL Server 2005. To take advantage of this performance enhancement, enable and set the following property within the Admin System Settings page:

```
cmee.impexp.lightweight.import.serialize = false
```
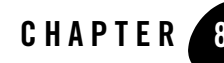

# Installing Oracle Enterprise Repository Workflow into Oracle BPM 10.3

This section describes how to install the Oracle Enterprise Repository Workflow into Oracle BPM 6.0.

## **Step 1: Requirements**

Before installing the Oracle Enterprise Repository Workflow consider these requirements:

- Apache ANT version 1.6.5 or later
- Oracle BPM 10.3 Enterprise Install
- Oracle Enterprise Repository 10.3
- Oracle Enterprise Repository URL and port number
- DBA User account able to create users/tables/indexes within the selected database server
- Appropriate JDBC drivers for your selected database server.

## **Step 2: Obtain the Oracle Enterprise Repository Workflow Installer**

Obtain the Oracle Enterprise Repository Workflow installer from the following directory within the Oracle Enterprise Repository installation location:

\$Oracle\_HOME/repository103/core/tools/solutions/OER103-OBPM-Workflow-Management-S cripts.zip.

Extract the zip file into the \$Oracle\_HOME/obpm directory on the server where Oracle BPM is installed. Two directories are created from this zip file: **FuegoSetupScript** and **workflow**.

## **Step 3: Configure the build.properties File**

Enter the correct values for the *workflow\_installer\_location*\FuegoSetupScript\build.properties file. See [Table](#page-91-0) 8-1 for properties descriptions.

**Note:** Use forward slash characters to separate path elements regardless of platform (see examples below):

| Property                    | Description                                                                                                    |
|-----------------------------|----------------------------------------------------------------------------------------------------|
| oracle.home                 | This property specifies the location of your Oracle Home directory, for<br>example, c:/oracle or /opt/oracle.                                                  |
| fuego.basedir               | This property specifies the Oracle BPM installation location. for example,<br>c:/oracle/obpm/enterprise or /opt/oracle/obpm/enterprise.                        |
| fuego.fdi.admin.id          | This property specifies the admin user for the Oracle BPM installation. This<br>user account is used to access the Oracle BPM webconsole application.          |
| fuego.fdi.admin.password    | This property specifies the admin password for the Oracle BPM<br>installation.                                                                                 |
| fuego.fdi.db.host           | This property specifies the machine on which the Oracle BPM FDI<br>(directory) database is to be installed.                                                    |
| fuego.fdi.db.port:          | This property specifies the Oracle BPM FDI database port.                                                                                                    |
| fuego.fdi.db.admin.id       | This property specifies the database admin user for the Oracle BPM FDI<br>database. The installer uses this property to install the FDI schema (see<br>below). |
| fuego.fdi.db.admin.password | This property specifies the database user's password for the Oracle BPM<br>FDI database.                                                                       |
| fuego.fdi.db.type           | This property specifies the database type for the Oracle BPM FDI database.<br>Possible values are: oracle, mssqlserver, db2.                                   |

<span id="page-91-0"></span>**Table 8-1 build.properties File Property Values**

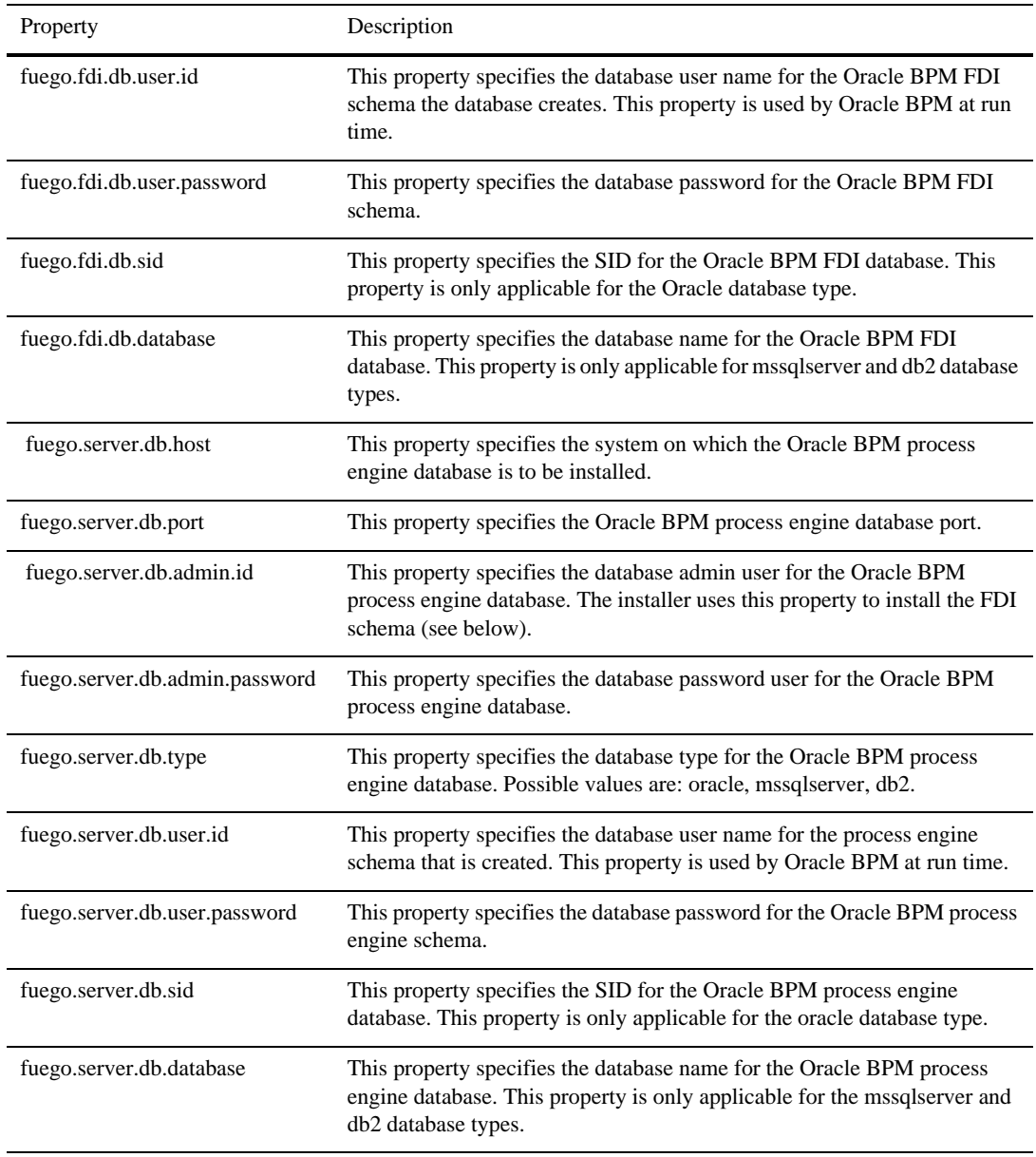

#### **Table 8-1 build.properties File Property Values**

## **Step 4: Configure the setenv File**

Enter the correct values for the *workflow\_installer\_location*\FuegoSetupScript\setenv.bat (Windows), or /setenv.sh file (Unix). See [Table](#page-93-0) 8-2 for properties descriptions.

Note: Use back slash characters (\) to separate path elements.

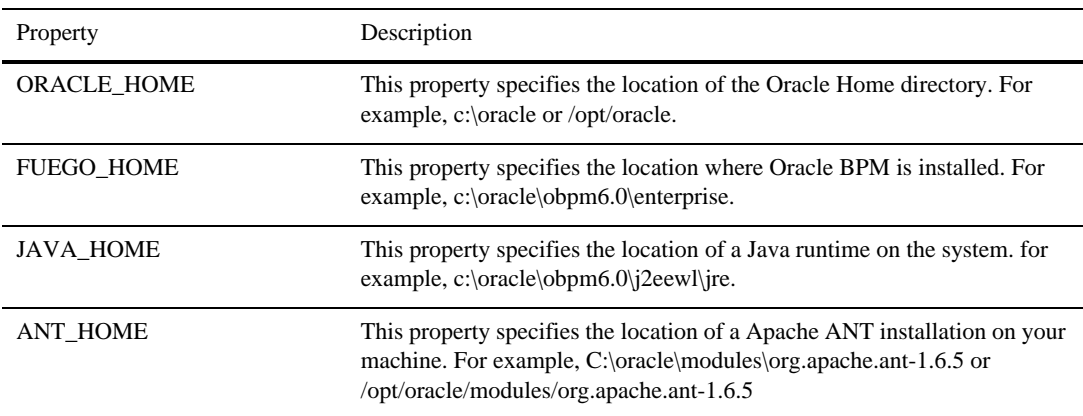

#### <span id="page-93-0"></span>**Table 8-2 setenv File Property Values**

# **Step 5: Edit the workflow.xml File**

Edit the workflow.xml file located within the

\$Oracle\_HOME/obpm/FuegoSetupScript/workflow.xml and modify the URI to match the URI of the Oracle Enterprise Repository installation. Retain the /services/FlashlineRegistry at the end of the path reference.

# **Step 6: Copy the JDBC jar(s)**

Copy the JDBC jar(s) for your database to the \$Oracle\_HOME\FuegoSetupScript\ext directory.

# **Step 7: Run the Setup Script**

To run the setenv.bat or setenv.sh file:

1. Open a command, or shell window.

- 2. Navigate to the \$Oracle HOME\FuegoSetupScript directory.
- 3. Run the following command:

setenv.bat (Windows)

setenv.sh (Unix)

- 4. Run the following command: ant create-fdi
- 5. Run the following command:

ant install-workflow

## **Step 8: Verify the Setup Script**

To validate the success of the setup script:

- 1. Open the Oracle BPM Admin Center application.
- 2. Click **Start BPM Applications**.
- 3. Click **Launch Process Administrator**.
- 4. Access the webconsole Web interface and login using the user credentials supplied within the build.properties file with the properties **fuego.fdi.admin.id** and **fuego.fdi.admin.password**.
- 5. Select the **Engines** link in the left side menu.

The **oer\_engine** engine is displayed with a status of **Not running**.

6. Click the option to start the engine using the left most icon in the **Engine Actions** column.

Once the engine is running, the status of the engine displayed is **Ready**.

- 7. Validate that the Oracle BPM service endpoint is listening appropriately. Use a Web browser to connect to the Oracle BPM server at port 9000.
- 8. Click the link for **obpmServices/oer\_engine/ws** link.

Two services are then listed, **StatusChangeEndpointServiceListener** and **RefreshConfigServiceListener**.

9. Click the On the Oracle Enterprise Repository installation within the WEB-INF/classes/EndPointEventSubscription.xml file and modify the **<sub:host>** element Installing Oracle Enterprise Repository Workflow into Oracle BPM 10.3

to contain the IP address or the fully qualified host name of the server where Oracle BPM is installed.

Oracle Enterprise Repository workflows are now deployed.

- **Note:** If any build failure or errors appear during the ANT deployment of the workflows, follow these steps:
	- a. Drop the FDI Schema user (as specified for fuego.fdi.db.schema in build.properties file) from Database.
	- b. Drop the FDI Engine user (as specified for fuego.server.db.schema in build.properties file) from Database.
	- c. Make sure the BPM Applications are not running and obpmadmcenter.exe is closed.
	- d. Run the ant create-fdi command.
	- e. Run the command ant install-workflow command.

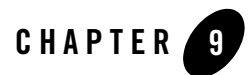

# Uninstalling the Software

The following sections provide procedures for uninstalling and reinstalling the software:

- [About the Uninstallation Program](#page-96-0)
- [Uninstalling Your Software in Graphical Mode](#page-97-0)
- [Uninstalling Your Software in Console Mode](#page-98-0)
- [Uninstalling Your Software in Silent Mode](#page-100-0)
- [Reinstalling Your Software](#page-101-0)

## <span id="page-96-0"></span>**About the Uninstallation Program**

The following sections describe how to uninstall your Oracle Enterprise Repository software on Windows and UNIX systems:

- You can uninstall the software using graphical, console, or silent mode. To run the graphical-mode uninstallation program, your console must support a Java-based GUI. If the uninstallation program determines that your system does not support a Java-based GUI, it automatically starts running in console mode.
- You can uninstall individual components of your product distribution, or the entire installation. Dependency checking in the uninstaller ensures that the appropriate components are uninstalled.

#### Uninstalling the Software

- The uninstallation program does not remove the Oracle Enterprise Repository Home directory associated with the installation, the JDK, or any user-created domains. Only the components that were installed by the installation program can be removed. If you choose to uninstall the entire installation, the uninstallation program also removes the product directory associated with the installation unless one of the following is true:
	- The product directory contains user-created configuration or application files—*the uninstallation program does not delete user-created configuration files, application files, or domains.*
	- The complete installation was not uninstalled. If an individual component is uninstalled, only the installation directory for that component is removed; the installation directories for other components are unaffected.
	- The uninstallation program was invoked from within the product directory structure specifically, from within the utils\uninstall directory.
- When uninstalling the Oracle Enterprise Repository plug-ins for Eclipse, WorkSpace Studio will also be removed if WorkSpace Studio was installed by the Oracle Enterprise Repository installer. This may not be desirable if other plug-ins were added to WorkSpace Studio. To avoid uninstalling additional WorkSpace Studio plug-ins, deselect the Oracle Enterprise Repository Plug-ins for Eclipse from the list of components to uninstall.

# <span id="page-97-0"></span>**Uninstalling Your Software in Graphical Mode**

Use the following procedure to uninstall the all the product components, or individual components, in graphical mode:

- 1. Shut down any instances that are running.
- 2. Start the uninstallation program as described in [Table](#page-98-1) 9-1.

| To start the<br>uninstallation<br>program on | Do this                                                                                                    |
|----------------------------------------------|----------------------------------------------------------------------------------------------------|
| Windows                                      | From the Windows Start menu, choose Start $\rightarrow$ All Programs $\rightarrow$ Oracle<br>1.<br>Enterprise Repository $3.0 \rightarrow$ Uninstall Oracle Enterprise Repository.<br>The Uninstaller Welcome window is displayed.<br>2.<br>Proceed to step 3.                                                                                                    |
| UNIX                                         | Go to the following directory:<br>1.<br>OER HOME/utils/uninstall<br>where, OER_HOME represents the directory in which you installed your<br>Oracle Enterprise Repository software.<br>Type uninstall. sh at the prompt and press ENTER.<br>2.<br>The Uninstaller Welcome window is displayed, proceed to step 3.<br>If your system supports a graphical user interface, the<br>Note:<br>uninstallation program starts in graphical mode. If your system<br>does not support a graphical user interface, the uninstallation<br>program starts in console mode. If console mode is started, see<br>Uninstalling Your Software in Console Mode for instructions. |

<span id="page-98-1"></span>**Table 9-1 Starting the uninstallation program in the Graphical mode**

<span id="page-98-2"></span>3. Click Next to start the uninstall program.

The Choose Components window is displayed.

- 4. Select the components to uninstall by selecting or clearing the appropriate check boxes, and click Next. By default, all installed components are selected, indicating that they will be uninstalled.
- 5. Click Done in the Uninstalling Oracle Enterprise Repository window to exit the uninstallation program.

## <span id="page-98-0"></span>**Uninstalling Your Software in Console Mode**

Use the following procedure to uninstall the complete product installation, or individual components, using the command-line interface:

1. Shut down any instances that are running.

2. Start the uninstallation program as described in [Table](#page-99-1) 9-2.

<span id="page-99-1"></span>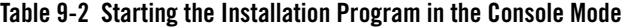

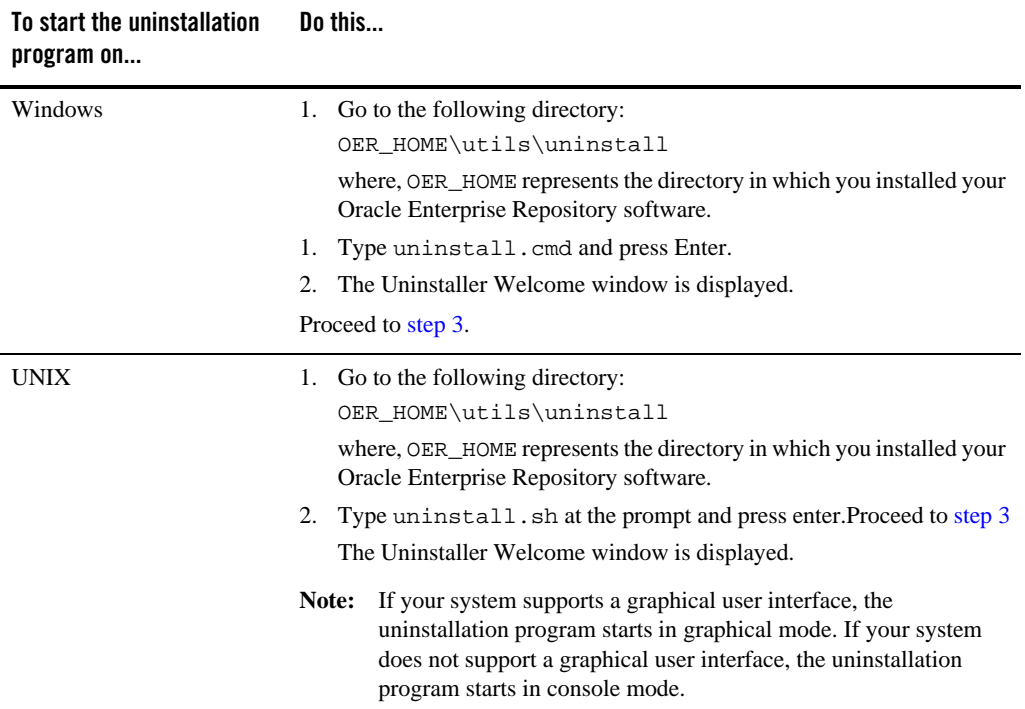

- <span id="page-99-0"></span>3. Press Enter or type next to proceed to the next panel of the uninstallation program.
	- **Note:** Instead of typing complete words when you want to enter [Exit], [Previous], and [Next], you can use the following one-letter shortcuts: x, p, and n, respectively.

The Choose Components to uninstall pane is displayed.

- 4. Select the components you want to uninstall. The available components are displayed.
- 5. Enter number exactly as it appears in brackets to toggle selection OR [Exit][Previous][Next]>
- 6. By default, all installed components are selected, indicating that they will be removed. To leave a component installed on your system, type the numeric code for that component on

the command line, exactly as it appears within the brackets. A check mark (Windows systems) or  $x$  (UNIX systems) beside the entry is cleared, indicating that it will not be uninstalled. Choose the components you want to uninstall. Dependency checking is performed to ensure that you do not uninstall a component that is required by another component.

- 7. Press Enter or type next to proceed with the uninstallation process.
- 8. When the uninstallation process is complete, press Enter or type exit to complete the uninstallation and exit the uninstallation program.

## <span id="page-100-0"></span>**Uninstalling Your Software in Silent Mode**

When you uninstall your Oracle Enterprise Repository software in silent mode, the complete installation of your software is uninstalled.You cannot use silent-mode uninstallation to uninstall individual Oracle Enterprise Repository components.

When you run the uninstallation program in silent mode, it leaves behind the same files and directories as when you run the uninstallation program in graphical and console modes.You can manually delete these files.

Although you can use silent-mode uninstallation to manually uninstall your software, silent-mode uninstall is intended for use in scripts. You can adapt the steps in Table 8-3 for use in scripts.

Use the following procedure to uninstall your Oracle Enterprise Repository software in silent mode:

1. Shut down any instances that are running.

2. Start the uninstallation program as described in [Table](#page-101-1) 9-3.

<span id="page-101-1"></span>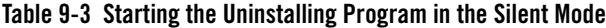

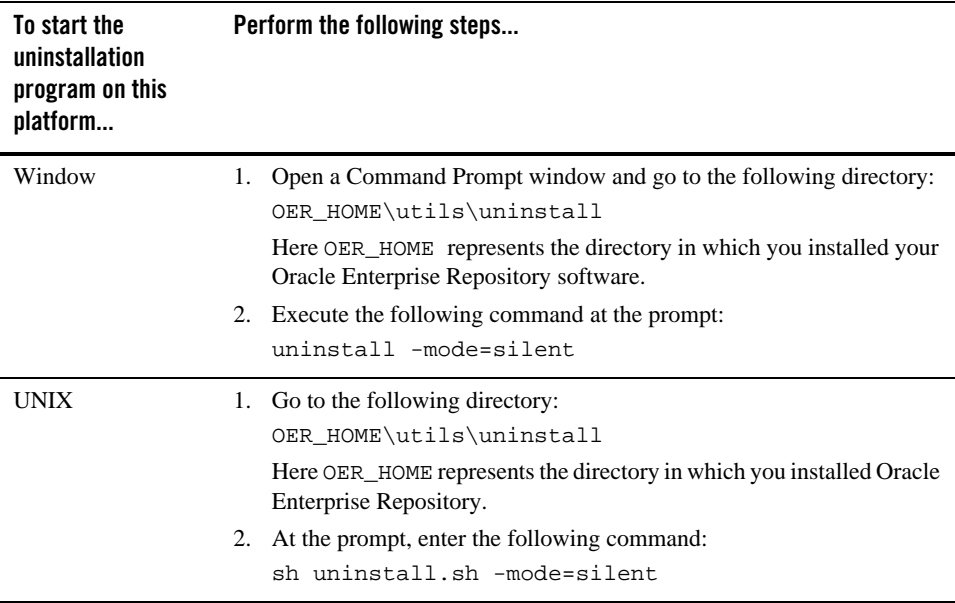

**Note:** When you run the uninstallation program in silent mode, no messages are displayed indicating the uninstallation is in progress or has completed successfully, even if errors are encountered.

You can also include the  $-\log=\text{full path to log-file option}$  in the command line to create a verbose installation log. For example:

```
uninstall -mode=silent -log=C:\logs\OER_uninstall.log
```
For more information, see [Generating a Verbose Installation Log](#page-29-0).

## <span id="page-101-0"></span>**Reinstalling Your Software**

You cannot reinstall the same version of any Oracle product on top of a previously installed version of the same product—in the same Oracle Home directory or in the same file location. You can, however, add products and product components to an existing installation. For example, you can install Oracle Enterprise Repository during one installation, and Oracle BPM during a separate installation.

To reinstall the same version of one of the product components or the entire Oracle Enterprise Repository distribution in the same location, you must first uninstall the previous installation.

If you try to install a complete copy of the Oracle Enterprise Repository software in a Oracle Home directory that already contains a complete installation, an error message is displayed. Click or type OK to return to the Choose Oracle Home directory prompt.

At the prompt, choose one of the following options:

- To continue installing the software using a different Oracle Enterprise Repository Home directory, select an existing Oracle Enterprise Repository Home directory that does not contain a previous installation, or create a new Oracle Home directory.
- Exit the installation program. If you want to reinstall your Oracle software in the same Oracle Home, you must uninstall the previous installation. You can invoke the uninstall program appropriate for your platform, as described in one of the following sections:
	- [Uninstalling Your Software in Graphical Mode](#page-97-0)
	- [Uninstalling Your Software in Console Mode](#page-98-0)
	- [Uninstalling Your Software in Silent Mode](#page-100-0)

Then reinstall the software as described in [Starting the Installation Program](#page-30-0).

Uninstalling the Software